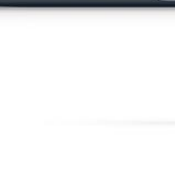

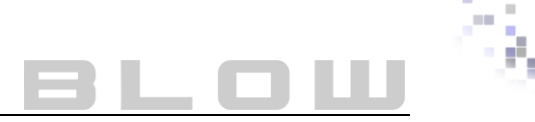

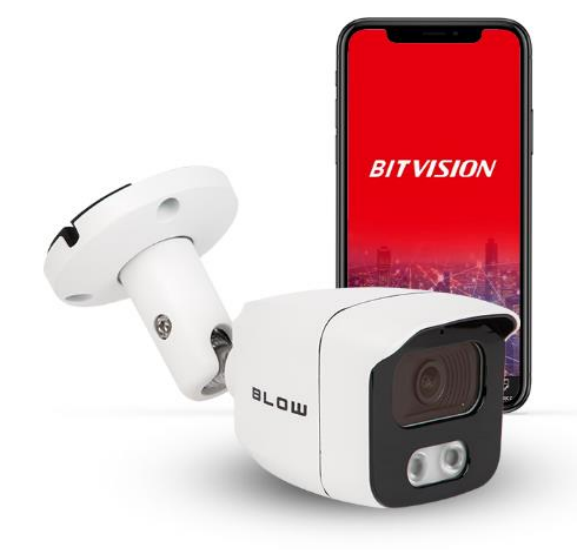

## 8 L O L U  $\overline{\phantom{a}}$ Kamera IP

## *Instrukcja do kamer IP*

*Instrukcja do kamer IP z interfejsem GUI 6.0*

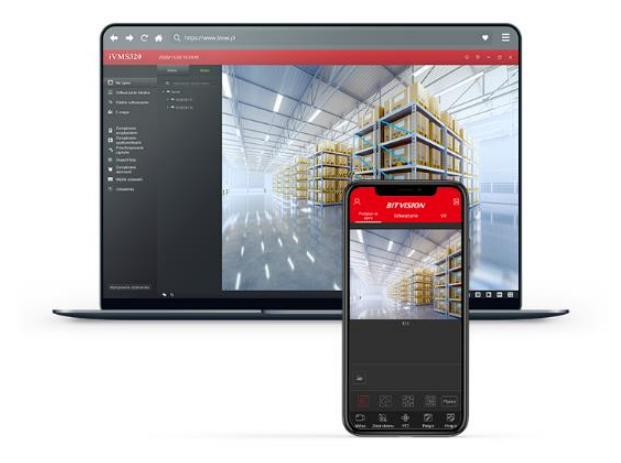

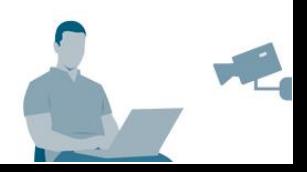

**Data wydania:** 13.04.2023r.

**Wersja:** 22.2.27.1

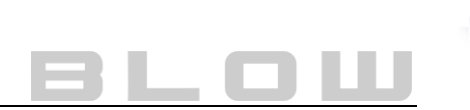

# SPIS TREŚCI

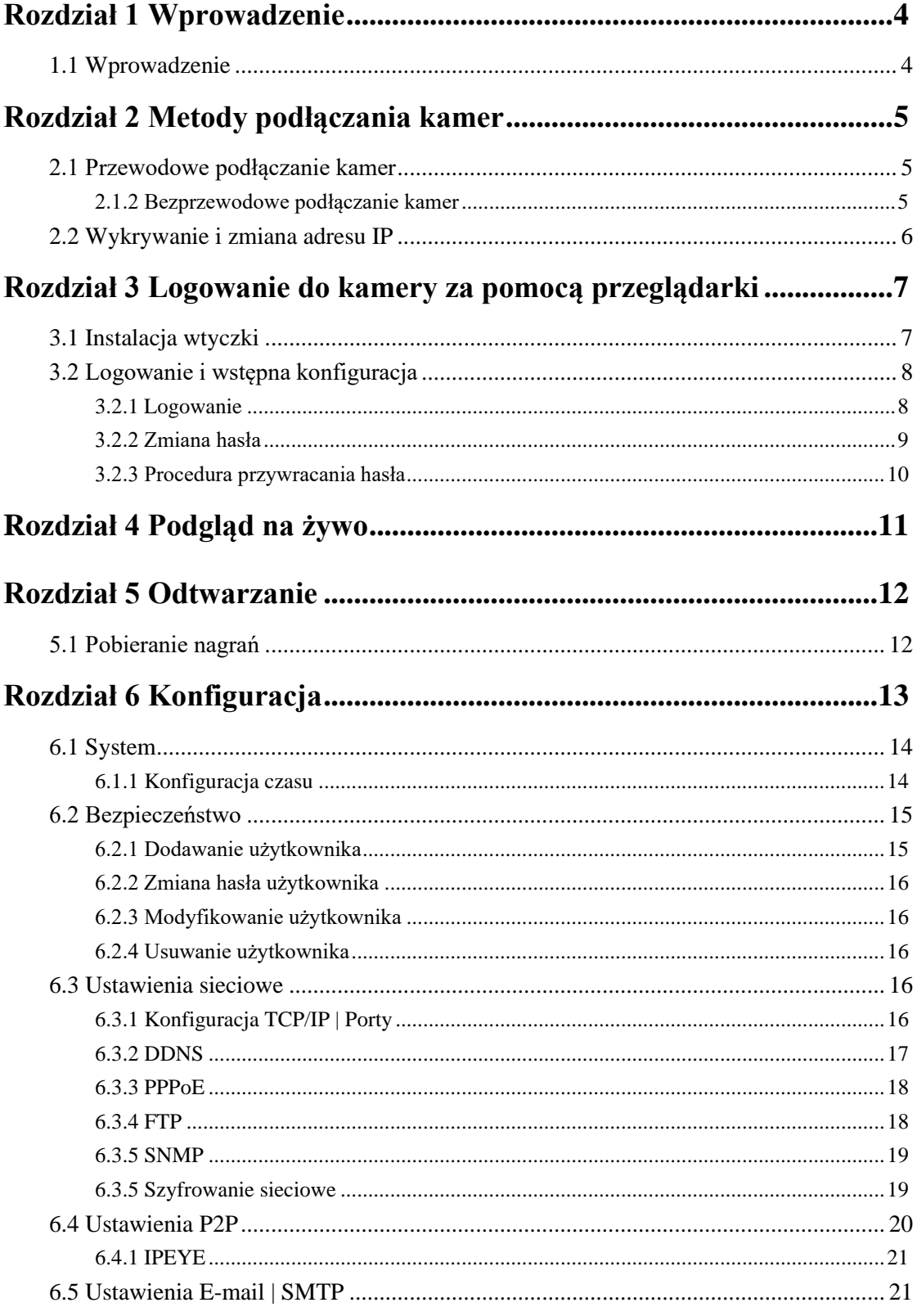

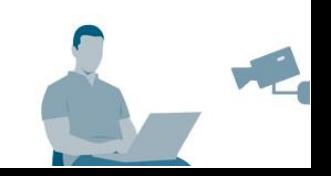

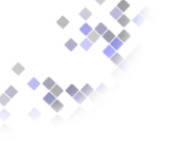

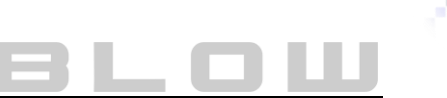

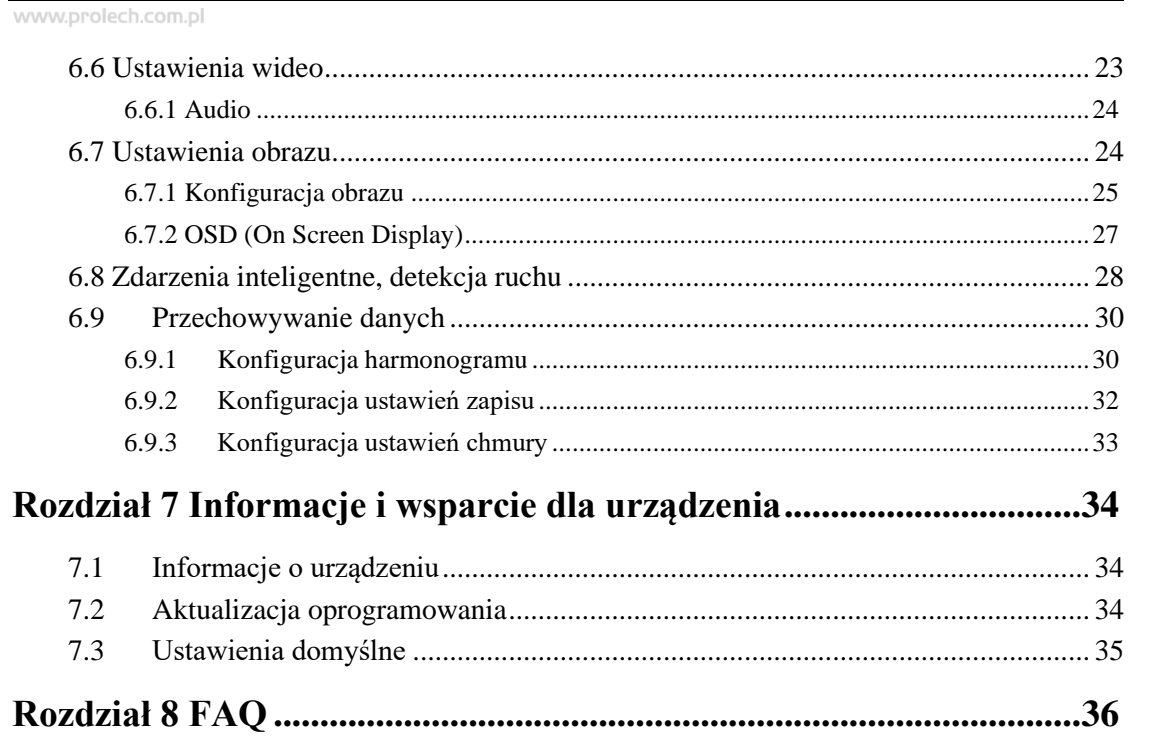

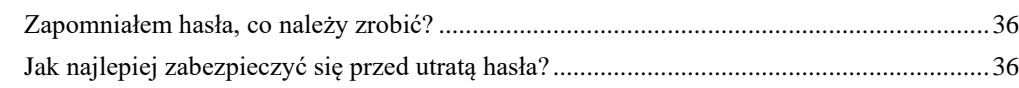

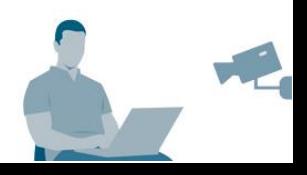

## **Rozdział 1 Wprowadzenie**

### <span id="page-3-1"></span><span id="page-3-0"></span>**1.1 Wprowadzenie**

Dziękujemy za zakup kamer IP marki BLOW. Niniejsza instrukcja dotyczy kamer IP (IP WiFi) i służy jako referencja, aby pomogła dostosować system monitoringu. Zdjęcia, grafiki, ikony zawarte w instrukcji służą wyłącznie celom objaśniającym i mogą się różnić od konkretnych modeli kamer. Instrukcja odnosi się do zrzutów z wersji angielskiej, aby uniknąć błędów w tłumaczeniu. W nawiasach obok podana polska nazwa (może być później niż data publikacji instrukcji). Treść instrukcji może zostać zaktualizowana do najnowszej wersji bez powiadamiania. W przypadku innych problemów prosimy o kontakt z punktem sprzedaży. Jeśli jednak trafiłeś tu przypadkowo, a potrzebujesz pomocy z ustawieniem innego urządzenia z gałęzi produktów CCTV, sprawdź naszą stronę internetową i upewnij się, czy w zakupionym produkcie jest odpowiednia instrukcja. Aby przejść do naszej strony, kliknij na rysunek 1, lub kliknij bezpośrednio w link: <https://blow.pl/pliki-do-pobrania/>

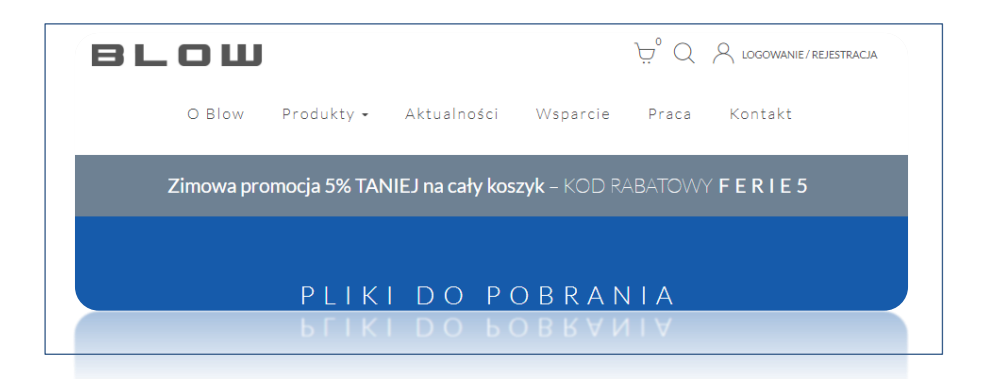

*Rysunek 1. Odnośnik do podstrony wsparcia blow.pl*

Aby szyb[ko odnaleźć swój produkt, użyj wyszukiwarki i wprowadź kod](https://blow.pl/pliki-do-pobrania/search-tool---wyszukaj-kamery-w-sieci-lokalnej-151/) produktu. (kod produktu charakteryzuje się ciągiem najczęściej 5 cyfr podzielonych myślnikiem, na końcu znajduje się znak # np. 77-850#, 77-860#). Alternatywnie możesz użyć nazwy modelu kamery/rejestratora/switcha.

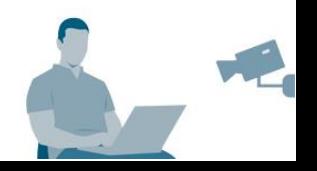

## **Rozdział 2 Metody podłączania kamer**

<span id="page-4-0"></span>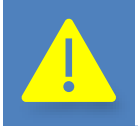

*Podłączając kamery do sieci LAN, w której jest dostęp do Internetu, podłączasz je na własne ryzyko. Produkt może być narażony na ataki sieciowe, ataki hakerów, infekcje wirusowe.*

## <span id="page-4-1"></span>**2.1 Przewodowe podłączanie kamer**

Zanim przejdziesz do konfiguracji kamery, upewnij się że kamera jest włączona do prądu i jest podłączona kablem UTP (lub zasilana za pomocą switcha PoE). Istnieje kilka metod podłączania przewodowego, najbardziej typowe przedstawia rysunek 2.

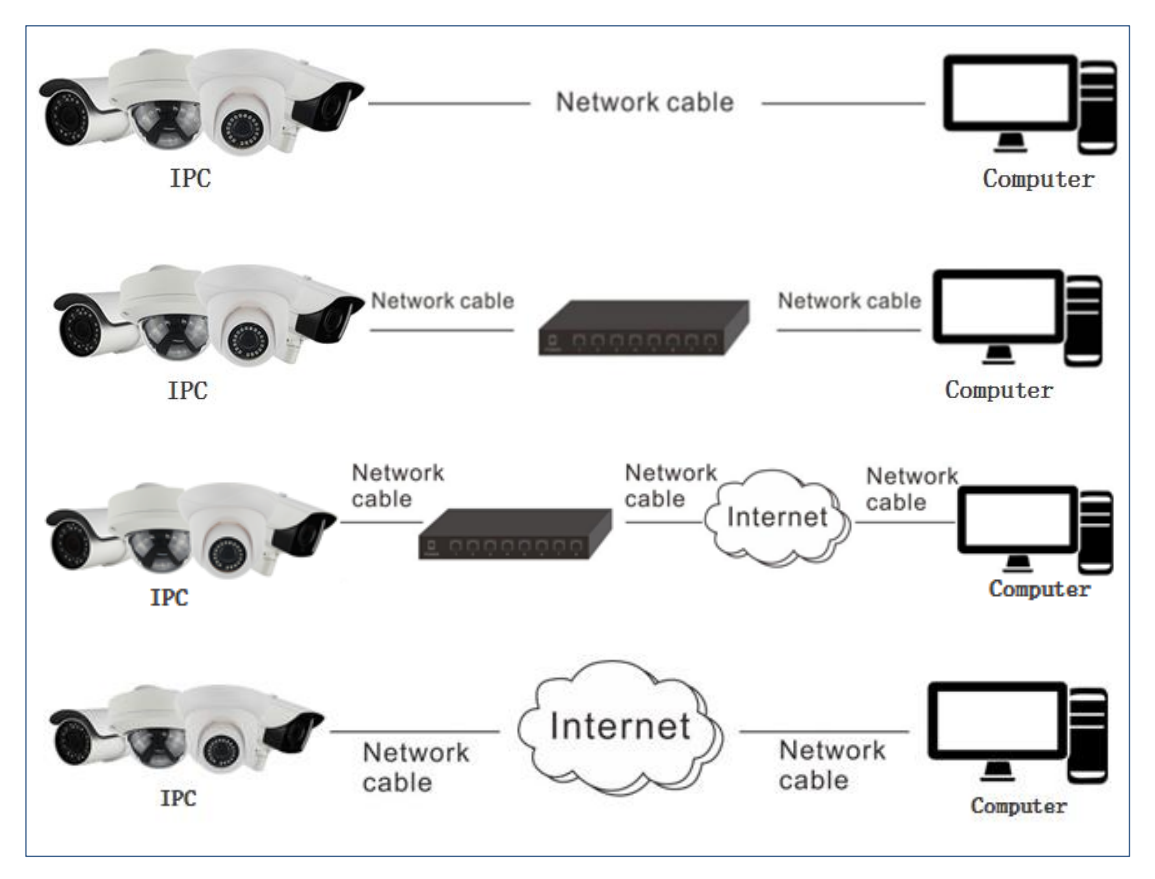

#### <span id="page-4-2"></span>**2.1.2 Bezprzewodowe podłączanie kamer**

Niektóre kamery wyposażone są w moduł WiFi, który umożliwia bezprzewodową transmisję obrazu, jednakże wymagają one podobnej konfiguracji jak kamery IP. Kamera WiFi stanie się bezprzewodowa, jeśli dodasz jej dostęp do sieci za pomocą WEB interfejsu kamery. Więcej informacji znajdziesz w oddzielnej instrukcji.

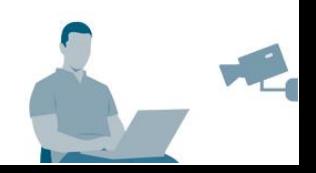

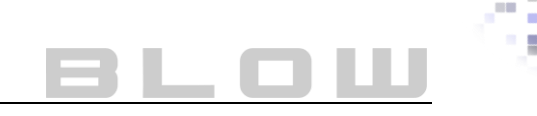

## <span id="page-5-0"></span>**2.2 Wykrywanie i zmiana adresu IP**

**Krok 1:** Użyj programu SearchTool, który odpowiada za wyszukiwanie wszystkich urządzeń monitoringu w Twojej sieci. Program możesz pobrać ze strony: <https://blow.pl/pliki-do-pobrania/search-tool---wyszukaj-kamery-w-sieci-lokalnej-151/> Zainstaluj program zgodnie z wyświetlanymi instrukcjami, w przypadku problemów użyj instrukcji bezpośredniej do programu SearchTool.

**Krok 2:** Zmodyfikuj adres IP kamery zgodnie z adresacją lokalną. Jeśli nie znasz adresacji sieci, otwórz wiersz poleceń i użyj komendy: *ipconfig* tak jak przedstawiono na rysunku 5. Linia z polem "IPv4" oznacza adres IP urządzenia z którego korzystasz. Dopasuj adres IP kamerze z zakresu segmentu sieci.

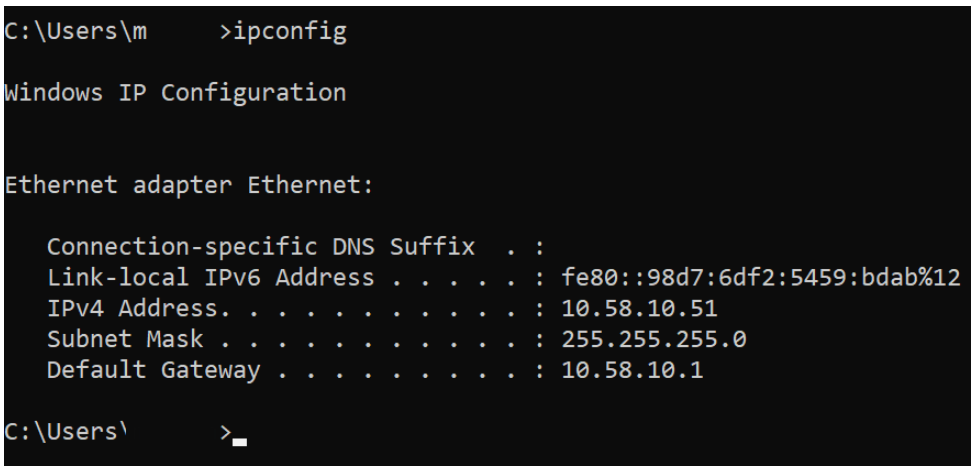

*Rysunek 2. Wynik polecenia "ipconfig" w wierszu poleceń.*

**Krok 3:** Otwórz przeglądarkę Internet Explorer i wprowadź zmodyfikowany adres IP w polu adresu stron. Pobierz i zainstaluj odpowiednie rozszerzenie, umożliwiające odtwarzanie podglądu z kamery. Po pomyślnej instalacji ujrzysz monit o zalogowanie do urządzenia.

## Porady

- ⚫ Domyślny adres kamery to *192.168.0.1*
- ⚫ Domyślny użytkownik to: *admin*, domyślne hasło to: *admin*
- ⚫ Zalecamy zapisanie pliku klucza podczas modyfikacji. Możesz również zapisać odpowiedzi i pytania dotyczące bezpieczeństwa. Operacje te, w znacznym stopniu ułatwiają przywrócenie urządzenia w momencie zapomnienia hasła.

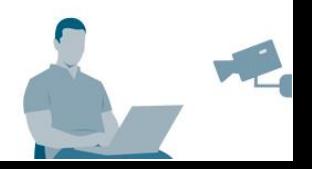

## <span id="page-6-0"></span>**Rozdział 3 Logowanie do kamery za pomocą przeglądarki**

## <span id="page-6-1"></span>**3.1 Instalacja wtyczki**

Przed pierwszym logowaniem, konieczna będzie instalacja wtyczki (wtyczka ta umożliwia odtwarzanie wideo na żywo, odtwarzania nagrań). Instalacja wtyczki może pokazać się również po zalogowaniu. Otwórz przeglądarkę Internet Explorer i wprowadź zmodyfikowany (lub domyślny) adres IP kamery w polu adresu stron. Postępuj zgodnie z instrukcjami wyświetlanymi podczas instalacji wtyczki. Może być konieczne ponowne uruchomienie przeglądarki aby wyświetlić interfejs kamery. Instalacja przebiega domyślnie jak zwykły program na Windows/Mac.

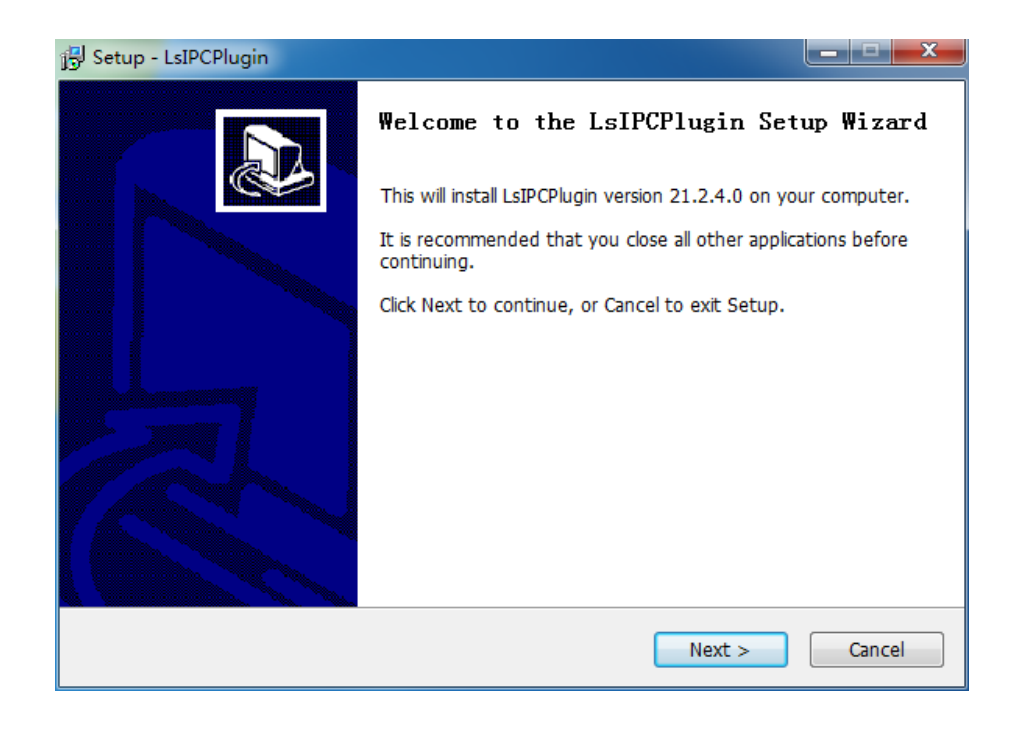

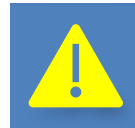

*W niektórych przypadkach, konieczna będzie zmiana ustawień poziomu bezpieczeństwa w przeglądarce. Jest to spowodowane kontrolkami ActiveX.*

Aby zmienić ustawienia poziomu bezpieczeństwa w przeglądarce Internet Explorer, naciśnij ikonę koła zębatego, która znajduje się w prawym górnym rogu przeglądarki, a następnik kliknij "Opcje internetowe". Otworzy się okno ustawień, przejdź do zakładki "Zabezpieczenia", następnie odznacz opcję "Włącz tryb chroniony…" i przejdź do ustawień poziomu niestandardowego. Wyszukaj z listy "Inicjowanie i wykonywanie skryptów kontrolek ActiveX..." i zaznacz opcję

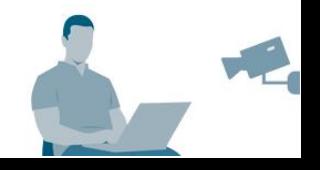

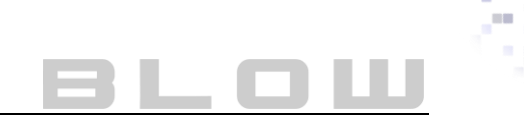

"Włącz", następnie wyszukaj z listy "Pobieranie niepodpisanych kontrolek ActiveX..." i zaznacz opcję "Włącz". Rysunek X przedstawia jak powinny wyglądać opcje w przeglądarce. Następnie kliknij "OK" i potwierdź dokonane zmiany.

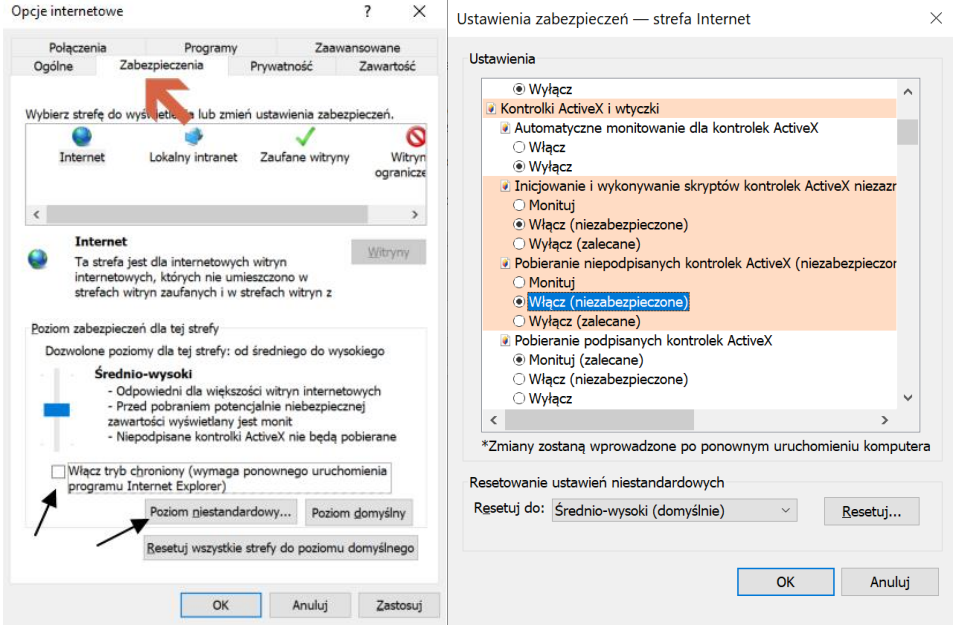

## <span id="page-7-0"></span>**3.2 Logowanie i wstępna konfiguracja**

### <span id="page-7-1"></span>**3.2.1 Logowanie**

Otwórz przeglądarkę i wprowadź zmodyfikowany (lub domyślny) adres IP kamery. Wprowadź domyślne dane logowania, wybierz język i kliknij "Login"

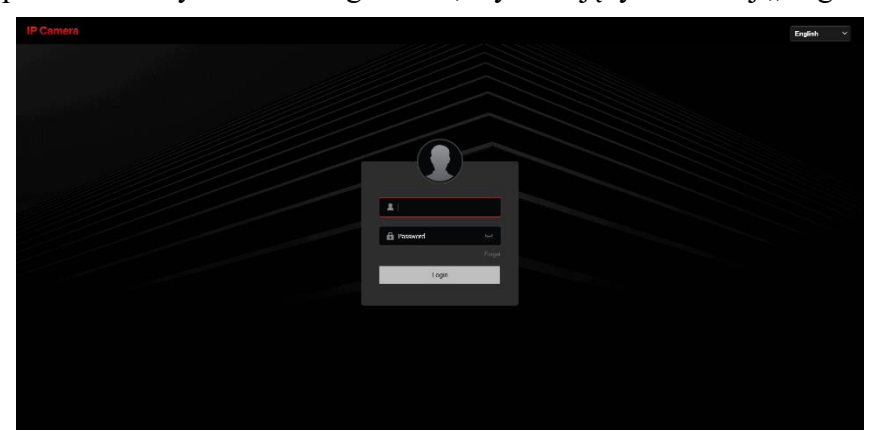

*Rysunek 3. Ekran logowania do kamery w przeglądarce.*

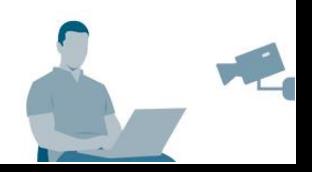

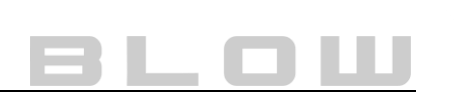

#### <span id="page-8-0"></span>**3.2.2 Zmiana hasła**

Po pomyślnym zalogowaniu, ujrzysz monit (Rys. 6), informujący o zmianie hasła do kamery. Rekomendujemy, aby od razu zmienić hasło do urządzenia, aby zwiększyć bezpieczeństwo. Podczas pierwszego użytkowania z kamerą możesz pominąć ten krok, a system przypomni o zmianie hasła po upływie godziny. Aby zmienić hasło, uzupełnij formularz zgodnie z wytycznymi. Rysunek 6a przedstawia interfejs zmiany hasła. **Ważne:** Pytania bezpieczeństwa (Security issue1 …) służą do ewentualnego odzyskiwania hasła. Odpowiednio zapisz pytania i odpowiedzi na kartce i zachowaj je. W przypadku, gdy zapomnisz hasła, pytania te umożliwią zresetowanie go. Nowe hasło musi spełniać wymogi bezpieczeństwa i składać się z minimum 8 znaków, zawierając małe i duże litery i cyfry. (można również użyć znaków specjalnych). Możesz pominąć pytania bezpieczeństwa a alternatywnie użyć klucz exportu "key export".

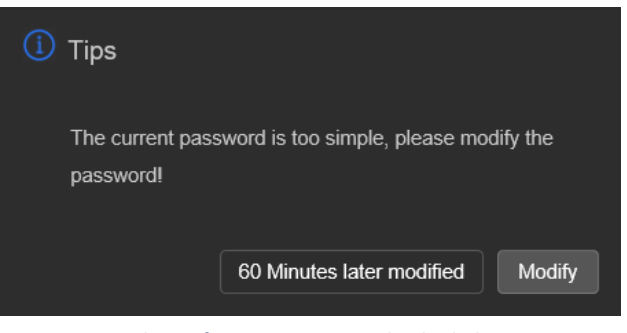

*Rysunek 5. Informacja o zmianę hasła do kamery.*

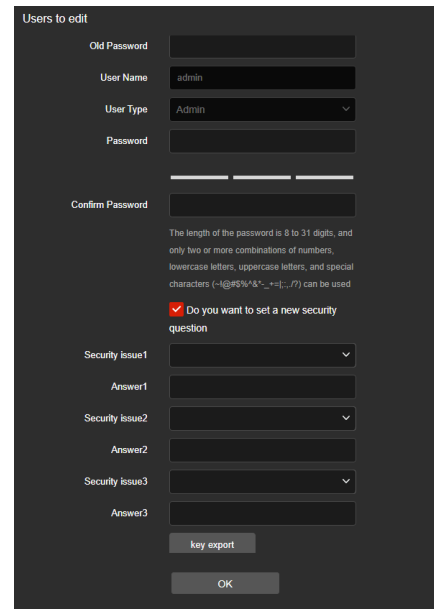

*Rysunek 4a. Interfejs zmiany hasła w kamerze.*

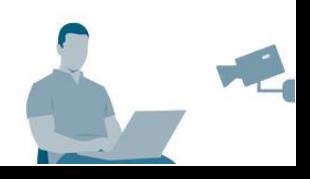

#### <span id="page-9-0"></span>**3.2.3 Procedura przywracania hasła**

Jeśli zapomniałeś hasła do kamery, możesz zresetować je za pomocą dwóch metod: "security question verification" – pytania bezpieczeństwa lub "key verification" – klucz dostępu. Aby przejść do interfejsu resetowania hasła, naciśnij przycisk "Forget", który znajduje się poniżej danych logowania (Rysunek 5).

#### **Metoda 1 – Pytania bezpieczeństwa**

Wybierz odpowiednie pytania, które zaznaczyłeś w momencie tworzenia i wpisz konkretne odpowiedzi. Gdy udzielisz prawidłowych informacji, system pozwoli nadać nowe hasło, na końcu procesu niezbędne jest przelogowanie w celu ponownej autoryzacji nowego hasła. Rysunek 8 ukazuje interfejs metody 1.

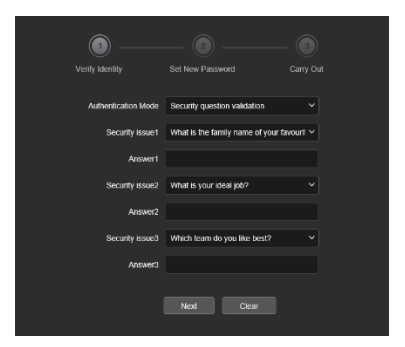

*Rysunek 6. Procedura przywracania hasła - pytania bezpieczeństwa.*

#### **Metoda 2 – Klucz eksportu**

Zaimportuj plik, który eksportowałeś podczas pierwszej konfiguracji kamery. Gdy eksportujesz plik, system pozwoli nadać nowe hasło, na końcu procesu niezbędne jest przelogowanie w celu ponownej autoryzacji nowego hasła. Rysunek 9 ukazuje interfejs metody 1.

**Ważne:** Klucz eksportu ważny jest do wielorazowego przypominania hasła. Po resecie hasła nie musisz aktualizować kluczu eksportu. Pamiętaj, że klucz jest unikalny i należy go wykonać do każdej sztuki kamery.

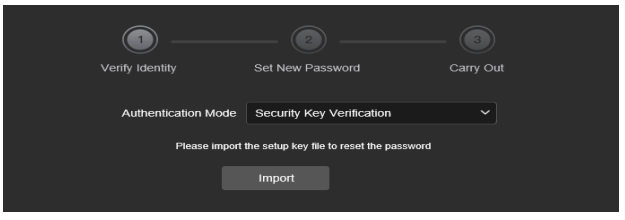

*Rysunek 7. Procedura przywracania hasła - klucz eksportu*

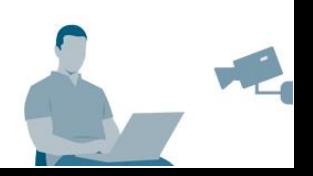

## **Rozdział 4 Podgląd na żywo**

<span id="page-10-0"></span>W momencie zmiany hasła (lub pominięcia) automatycznie otworzy się interfejs podglądu na żywo. W interfejsie, zawarte są wszystkie najważniejsze informacje, podgląd na żywo, podstawowa konfiguracja obrazu. Czasami potrzebna jest dodatkowa instalacja wtyczki o nazwie LSIP ICP Plugin<sup>1</sup> Postępuj zgodnie z instrukcjami wyświetlanymi na ekranie. Jest to standardowy proces instalacji programu na Windows/Mac.

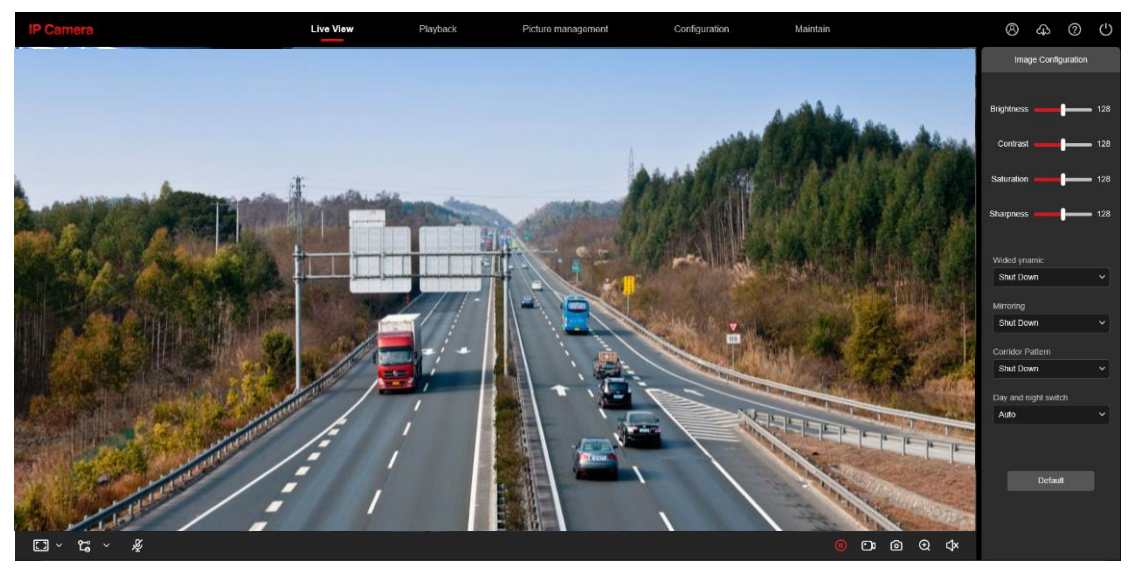

【**Live View**】**-** Interfejs ukazujący podgląd na żywo. Możesz zmienić tu podstawowe parametry kamery jak aktualny strumień, optyczny ZOOM, i inne.

【**Playback**】**-** Interfejs odtwarzania nagrań z kamery (potrzebna jest konfiguracja urządzenia, jak i fizyczna możliwość nagrywania).

【**Picture management**】**-** Interfejs zarządzania obrazami SMART, np. z zaawansowanej detekcji ruchu.

【**Configuration**】**-** Zaawansowana konfiguracja kamery.

【 **Maintain** 】 **-** Wyświetla informację podstawowe o kamerze np. aktualizacje, przywrócenie do ustawień fabrycznych.

【**Image Configuration**】**-** Umożliwia zmianę parametrów obrazu z kamery np. WDR, lustro, tryb korytarzowy.

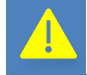

*Pamiętaj, że wykaz opcji jest uzależniony od modelu kamery!*

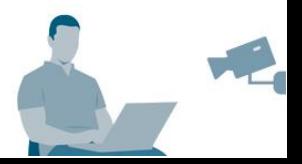

<sup>&</sup>lt;sup>1</sup> Szczegółowy proces instalacji opisany jest w rozdziale 2.

## **Rozdział 5 Odtwarzanie**

<span id="page-11-0"></span>Kliknij, <sup>Playback</sup>, w głównym widoku panelu. Interfejs "Odtwarzanie" pozwala odtwarzać nagrania przechowywane bezpośrednio na karcie pamięci urządzenia lub pamięci eMMC<sup>2</sup> (aktualnie nie dostępne w kamerach IP BLOW). Interfejs pozwala na wyszukiwanie filmów, screenshoot'ów, odtwarzania ich, zapisywania.

Aby wyszukać nagranie, wybierz odpowiednią datę nagrania, czas startowy odtwarzania, czas końcowy odtwarzania i typ nagrania (zdarzenie, ciągłe, wszystkie) – gdy wprowadzisz odpowiednie dane, kliknij "Search". Interfejs powinien przejść automatycznie, do podanych danych. Użyj standardowych przycisków funkcyjnych, aby odtworzyć czy przewinąć nagranie.

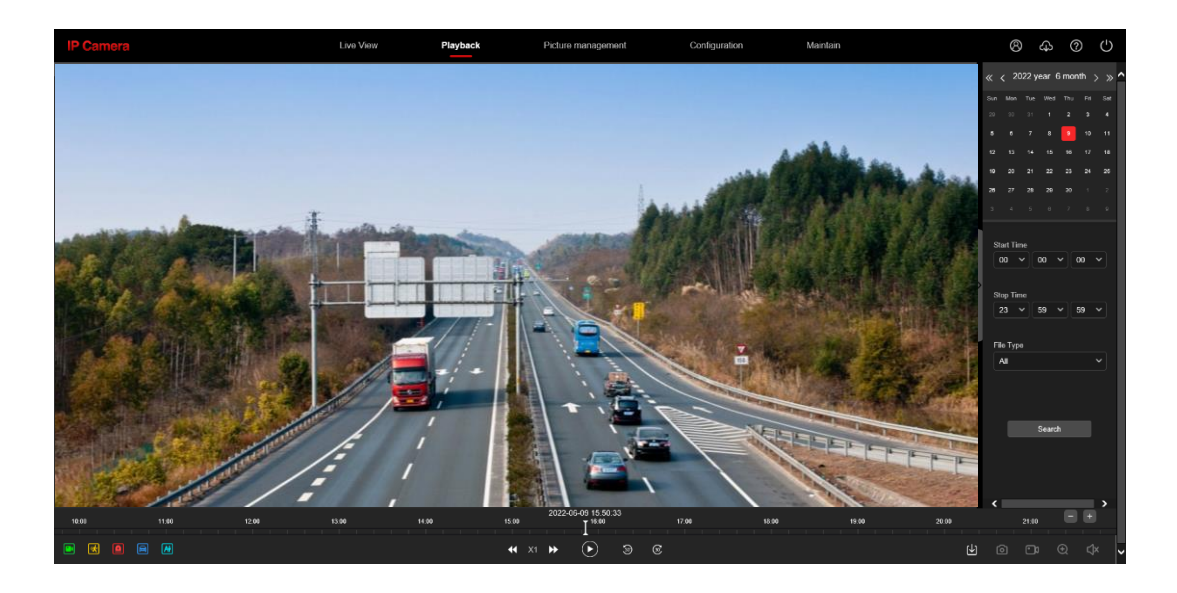

## Porady

- ⚫ Czy dany model posiada slot na kartę pamięci sprawdź w szczegółowych danych technicznych lub opisie produktu.
- ⚫ Większość kamer obsługuje do 256 Gb pamięci zewnętrznej.
- ⚫ Przed wyszukiwaniem nagrań, odpowiednio skonfiguruj kamerę.

## <span id="page-11-1"></span>**5.1 Pobieranie nagrań**

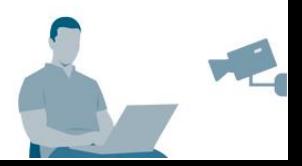

<sup>2</sup> Embedded Multi Media Card (wbudowana pamięć)

## **Rozdział 6 Konfiguracja**

<span id="page-12-0"></span>Kliknij, <sup>configuration</sup> " w głównym widoku panelu. Interfejs "Konfiguracja" pozwala edytować ustawienia kamer w różnych dziedzinach: ustawienia obrazu, ustawienia WiFi (jeśli kamera obsługuje), ustawienia strumienia, ustawienia zapisu itd. Pierwszy widok interfejsu odnosi się do lokalnej konfiguracji kamery tj. gdzie mają być zapisywane nagrania na komputerze/laptopie.

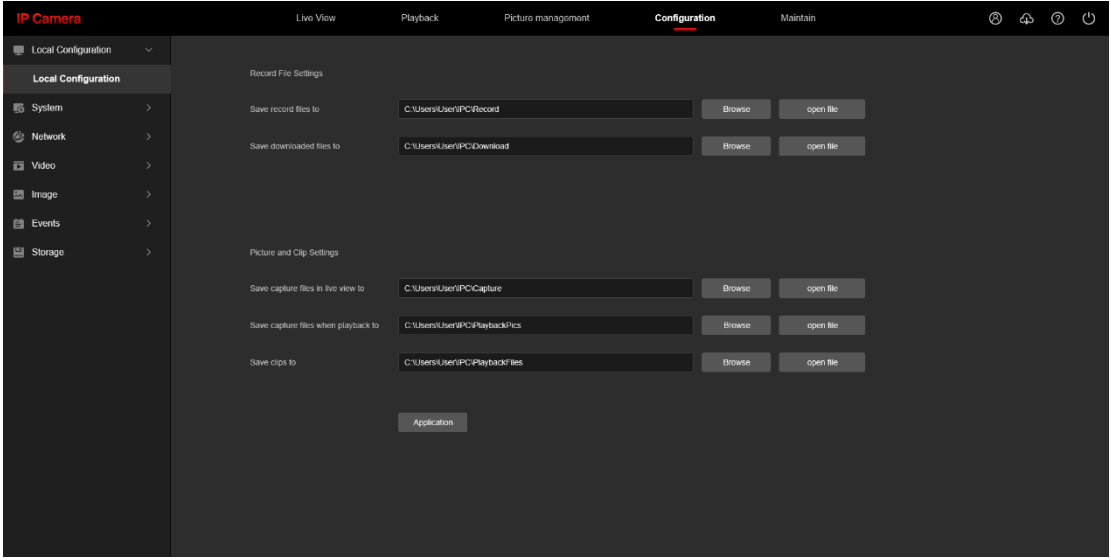

【**Record File Settings**】- Ustawienia lokalnych ścieżek zapisu do nagrań z kamery. Pierwsze okno odnosi się do zapisywania nagrań bezpośrednio z podglądu na żywo, drugie okno do pobranych nagrań.

【**Picture and Clip Settings**】- Ustawienia lokalnych ścieżek zapisu do zrzutów z kamery. Pierwsze okno odnosi się do zrzutów ekranu zwykłych, drugie okno odnosi się do zrzutów podczas odtwarzania nagrań, trzecie okno służy do określenia ścieżki zapisów krótkich klipów.

## Porady

⚫ Przeglądarka Safari nie wspiera lokalnej konfiguracji.

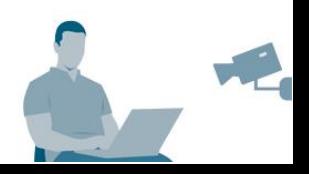

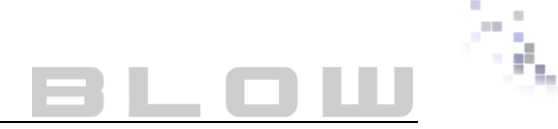

## <span id="page-13-0"></span>**6.1 System**

Przejdź do zakładki "System" w widoku konfiguracyjnym.

#### <span id="page-13-1"></span>**6.1.1 Konfiguracja czasu**

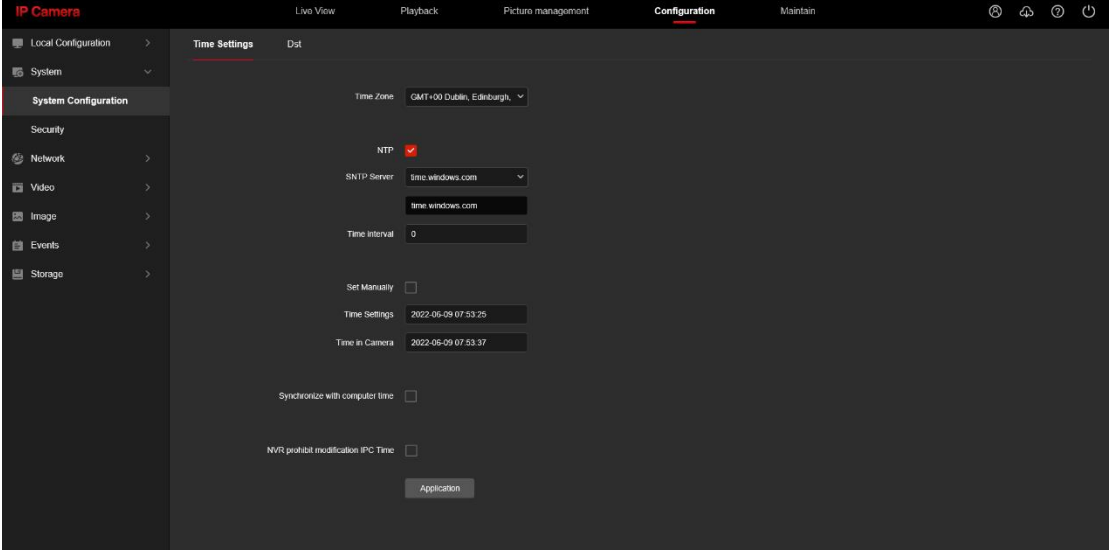

【**Time Zone**】**-** Wyświetla informację i aktualną strefę czasową.

【**NTP**】**-** Opcja, który służy do automatycznej synchronizacji czasu dla kamery. Kamera musi być podłączona do Internetu.

【**SNTP Server**】**-** Serwer odpowiedzialny za przydział czasowy. Możliwy wybór z listy lub nadanie własnego.

【**Time interval**】 - Zmienna, określająca stosunek przesyłania danych pomiędzy kamerą a serwerem SNTP. Wartość, jaką można ustawić to: 1 do 10080 (wyrażane w minutach).

【**Set manually**】**-** Opcja umożliwia ustawienie daty i godziny ręcznie.

【**Synchronize with computer time**】**-** Synchronizacją z datą i godziną komputera.

【**NVR prohibit modification IPC Time**】 **-** Opcja, która uniemożliwia zarządzania godziną kamery przez rejestrator. Czas kamery jest nadrzędny, zgodny z ustawieniami. **6.1.2 DST**

Panel umożliwiający ustawienie czasu letniego zgodnie z harmonogramem.

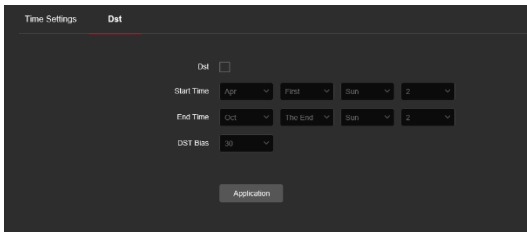

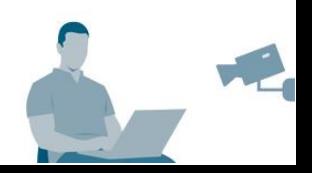

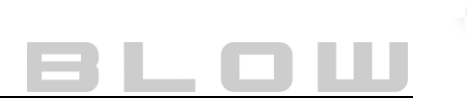

## <span id="page-14-0"></span>**6.2 Bezpieczeństwo**

Przejdź do zakładki "System" w widoku konfiguracyjnym, wybierz "Security" z paska po lewej stronie. Otworzy się interfejs do zarządzania użytkownikami.

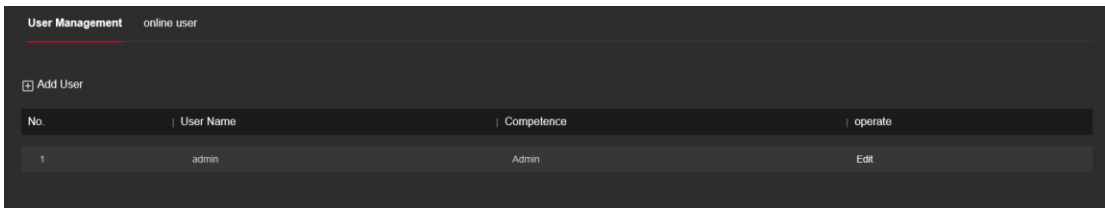

#### <span id="page-14-1"></span>**6.2.1 Dodawanie użytkownika**

Krok 1: Kliknij "Add User", aby dodać użytkownika,

**Krok 2:** Wprowadź nazwę, wybierz typ użytkownika (zakres uprawnień) i wprowadź hasło,

**Krok 3:** Kliknij OK, użytkownik dodany pomyślnie.

Rysunek X przedstawia interfejs dodawania użytkownika.

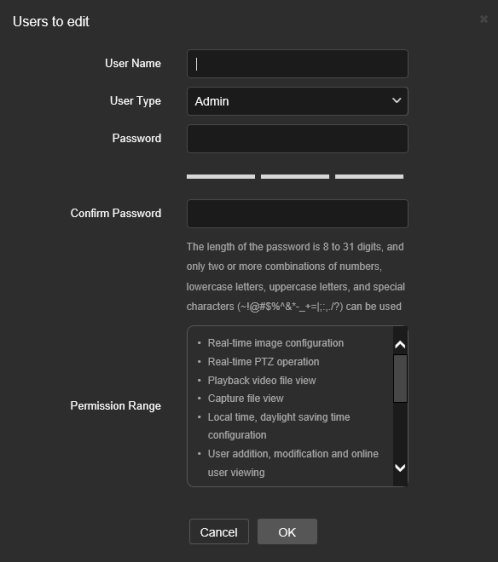

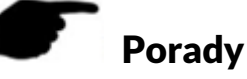

- ⚫ Zalecane jest, aby konta już nie aktywne kasować, pozwoli to na większe bezpieczeństwo.
- ⚫ Wpisując nowe hasło, pamiętaj że musi składać się one z minimum 8-31 znaków, zawierając minimum trzy kombinacje (małe litery, duże litery, cyfry, znaki specjalne)

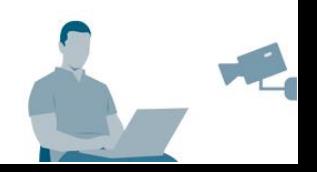

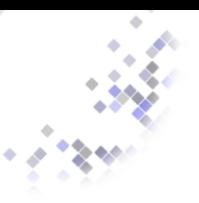

#### <span id="page-15-0"></span>**6.2.2 Zmiana hasła użytkownika**

Krok 1: W liście użytkowników, kliknij "Edit" z prawej strony listy,

**Krok 2:** Wprowadź poprzednie hasło, nowe hasło i potwierdź zmiany,

**Krok 3:** Kliknij OK, użytkownik zmodyfikowany pomyślnie.

Pamiętaj, że na koncie głównym nie da zmienić się uprawnień.

#### <span id="page-15-1"></span>**6.2.3 Modyfikowanie użytkownika**

Krok 1: W liście użytkowników, kliknij "Edit" z prawej strony listy.

**Krok 2:** Wprowadź poprzednie hasło, nowe hasło i potwierdź zmiany, np.

uprzednio zmieniając typ użytkownika lub zakres uprawnień,

**Krok 3:** Kliknij OK, użytkownik zmodyfikowany pomyślnie.

#### <span id="page-15-2"></span>**6.2.4 Usuwanie użytkownika**

**Krok 1:** Wybierz z listy użytkownika i kliknij "Delete" (Usuń)

**Krok 2:** Kliknij OK, użytkownik po potwierdzeniu zostanie usunięty.

## <span id="page-15-3"></span>**6.3 Ustawienia sieciowe**

Przejdź do zakładki "Network" w widoku konfiguracyjnym.

#### <span id="page-15-4"></span>**6.3.1 Konfiguracja TCP/IP | Porty**

Zakładka TCP/IP jest domyślna po wejściu w ustawienia sieciowe.

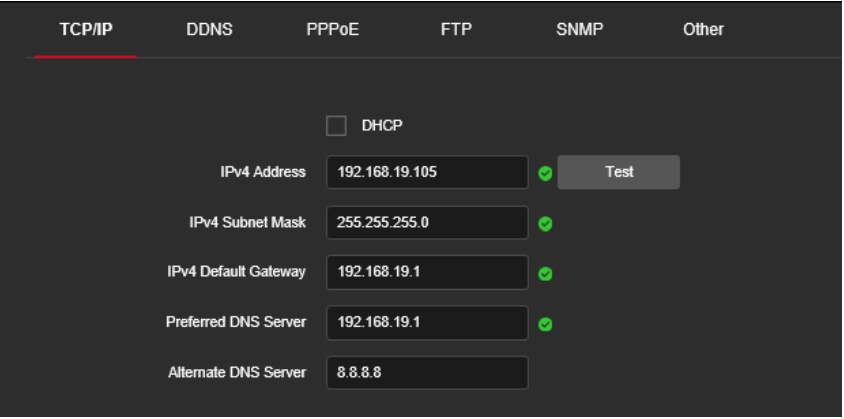

【**DHCP**】**-** Automatyczne ustawienie parametrów kamery zgodnie z siecią.

【**IPv4 Address**】**-** Adres IP kamery.

【**IPv4 Subnet Mask**】**-** Maska sieci.

【**IPv4 Defualt Gateway**】**-** Brama domyślna.

【**Preferred DNS Server**】**-** Serwer DNS.

【**Alternate DNS Server**】**-** Alternatywny serwer DNS.

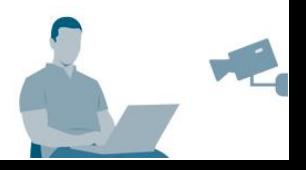

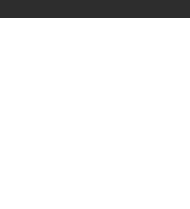

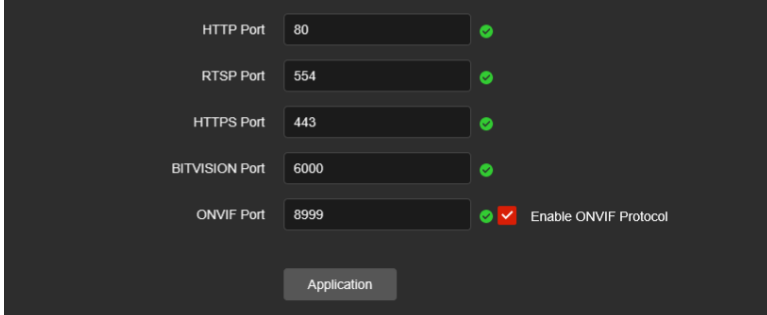

Domyślne porty:

- HTTP (80)
- RTSP (554)
- HTTPS (443)

• BITVISION (6000) – Zaznacz opcję "Enable ..." aby włączyć protokół ONVIF.

#### <span id="page-16-0"></span>**6.3.2 DDNS**

DDNS odpowiedzialny jest za dynamiczną relację pomiędzy nazwą domeny a adresem IP na serwerze DNS. Przed konfiguracją, upewnij się że urządzenie obsługuje DDNS.

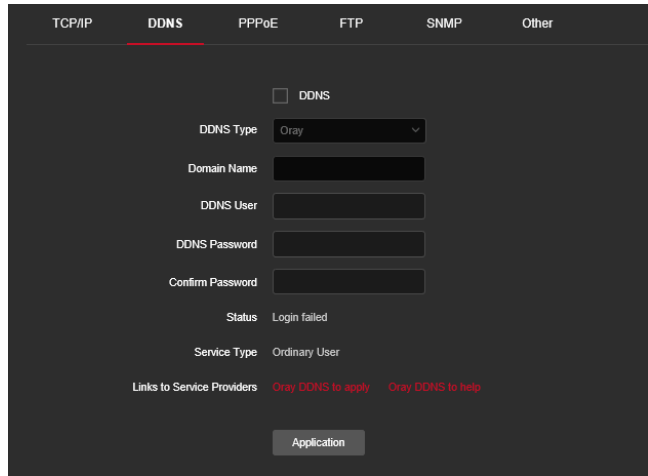

Krok 1: Zaznacz opcję "DDNS", wybierz typ serwera, wprowadź nazwę, użytkownika, hasło.

Krok 2: Potwierdź hasło i kliknij "Application".

**Krok 3:** Wprowadź nazwę domeny w przeglądarce i sprawdź, czy konfiguracja powiodła się.

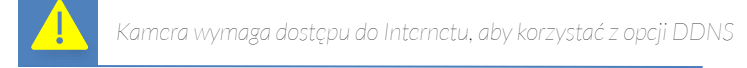

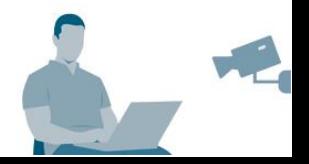

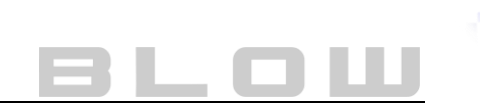

#### <span id="page-17-0"></span>**6.3.3 PPPoE**

Protokół Point-to-Point Protocol over Ethernet. Upewnij się, że Twój ISP obsługuje taki protokół i Twoje urządzenia umożliwiają konfigurację połączenia.

#### <span id="page-17-1"></span>**6.3.4 FTP**

Serwer FTP umożliwia przechwytywanie odpowiednich zdarzeń lub zapisu z kamery. Przycisk test odpowiedzialny jest za sprawdzenie połączenia między kamerą a serwerem.

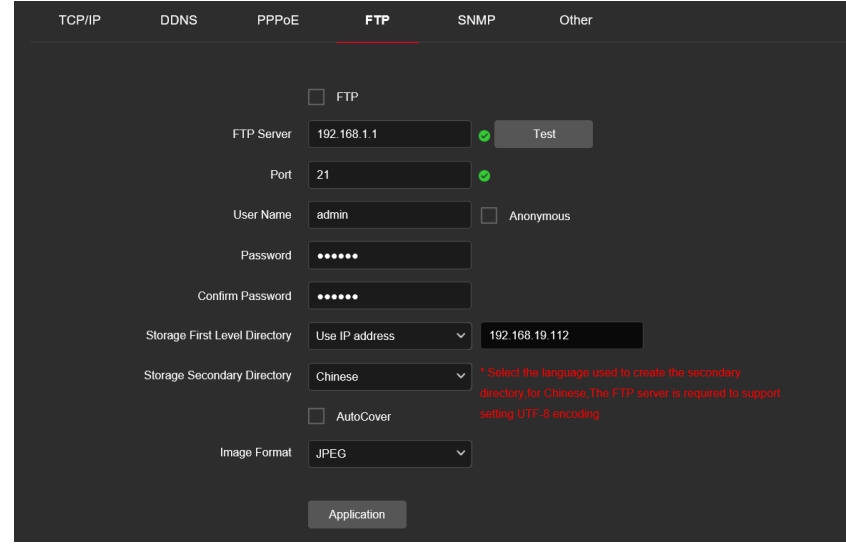

#### 【**FTP Server**】**-** Adres IP serwera FTP.

【**Test**】**-** Wprowadź adres, port, użytkownika, hasło, powtórne hasło, aby sprawdzić połączenie między kamerą a serwerem.

【**Port**】**-** Port serwera FTP (Najczęściej 21).

【**User Name**】**-** Nazwa użytkownika.

【**Password**】**-** Hasło użytkownika.

【**Confirm password**】**-** Potwierdź hasło.

【**Storage first level directory**】**-** Ścieżka zapisu.

【**Storage secondary directory**】**-** Dodatkowa ścieżka zapisu.

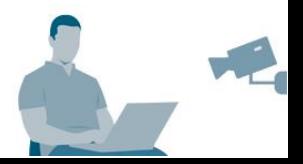

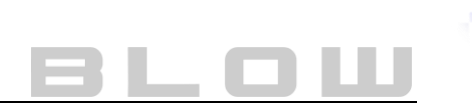

#### <span id="page-18-0"></span>**6.3.5 SNMP**

SNMP to protokół siódmej warstwy modelu ISO/OSI. Upewnij się, że sieć, w której konfigurujesz kamerę obsługuje ten protokół i posiadasz odpowiedni serwer. Opcja dla zaawansowanych użytkowników. Kamera obsługuje trzy protokoły V1, V2, V3. Protokół wybierany jest zgodnie w wersją SNMP po stronie serwera. Po konfiguracji SNMP, możemy uzyskać parametry kamery i odbierać informacje np. alarmowe.

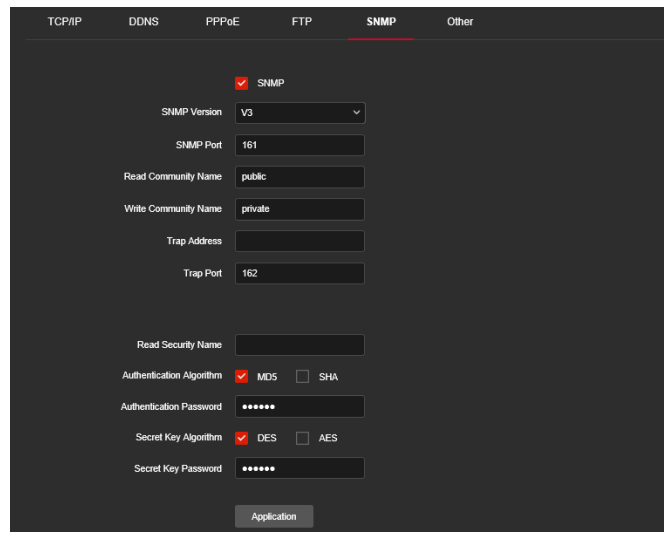

#### <span id="page-18-1"></span>**6.3.5 Szyfrowanie sieciowe**

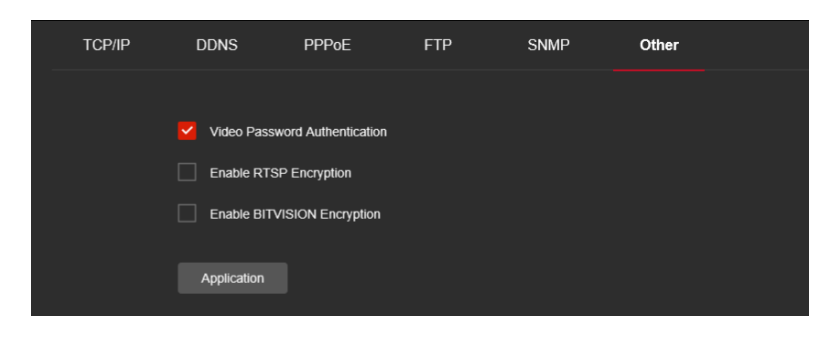

【**Video Password Authentication**】**-** Po włączeniu, strumień wideo jest szyfrowany. Potrzebna jest autoryzacja hasłem i nazwą użytkownika.

【**Enable RTSP Encryption**】**-** Po włączeniu, strumień RTSP jest szyfrowany.

【**Enable Bitvision Encryption**】**-** Po włączeniu, strumień miedzy kamerą a aplikacją Bitvision jest szyfrowany.

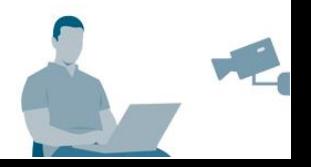

## <span id="page-19-0"></span>**6.4 Ustawienia P2P**

Ustawienia P2P znajdują się w interfejsie "Network". Kliknij, a rozwinie się lista wyboru z lewej strony ekranu. P2P to technologia penetracji sieci prywatnej. Protokół ten, nie musi ubiegać się o dynamiczną nazwę domeny, wykonywać mapowania portów. Zeskanuj kod QR, aby dodać urządzenie w aplikacji mobilnej (programu PC) i zawsze mieć dostęp do kamery, niezależnie od miejsca w którym się znajdujesz.

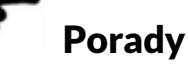

⚫ P2P jest domyślnie włączone. Aby używać tej funkcji, kamera musi być podłączona do sieci Internet.

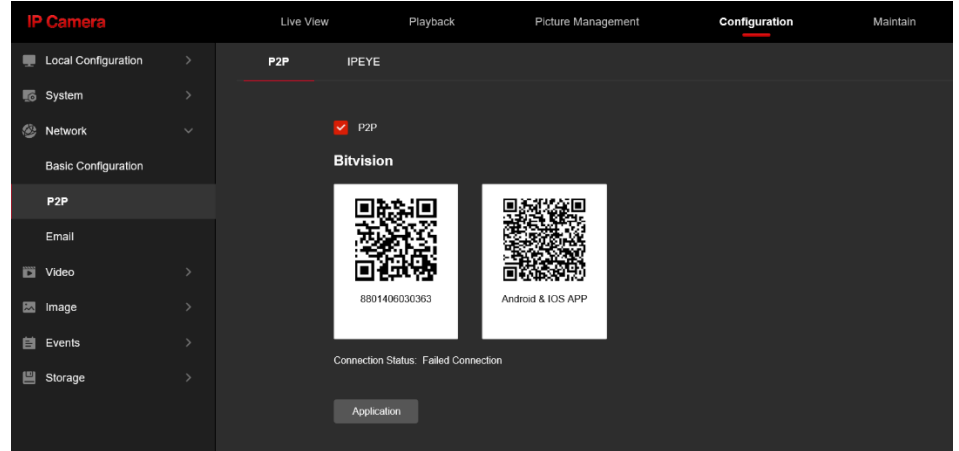

Krok 1: Upewnij się, że zaznaczona jest opcja P2P. Kliknij "Application" aby zapisać ustawienia.

Krok 2: Odśwież stronę, i upewnij się że status P2P to: "Connection succesful"

(Pomyślnie połączono)

**Krok 3:** Przejdź do aplikacji mobilnej i dodaj kamerę za pomocą P2P.

## Szybka instrukcja dodawania kamery do aplikacji

Krok 1: Pobierz i zainstaluj aplikację. Aplikacja "Bitvision" dostępna jest w sklepie Play lub AppStore.

- **Krok 2:** Zaloguj się do aplikacji, jeśli nie posiadasz konta, zarejestruj się zgodnie z wyświetlanymi instrukciami.
- Krok 3: Kliknij "Zarządzanie urządzeniem" i kliknij "+", następnie "Dodaj SN". Wprowadź nazwę własną dla kamery, nazwę użytkownika, hasło i kod weryfikacyjny. Wybierz grupę urządzeń i dodaj urządzenie.
- Krok 4: Wybierz podgląd na żywo i kliknij "+" na ekranie podglądu. Wybierz kamerę z listy, aby dodać ją do widoku podglądu.

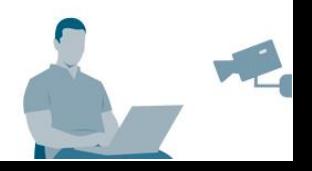

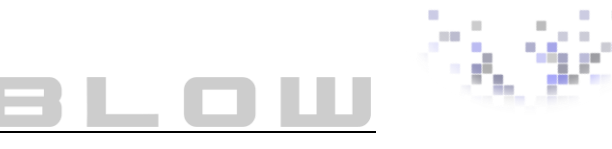

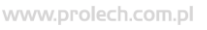

#### <span id="page-20-0"></span>**6.4.1 IPEYE**

Interfejs kamery pozwala również na użycie klienta zewnętrznego: IPEYE. Aby uzyskać więcej informacji należy odwiedzić stronę: <https://ipeye.cam/>

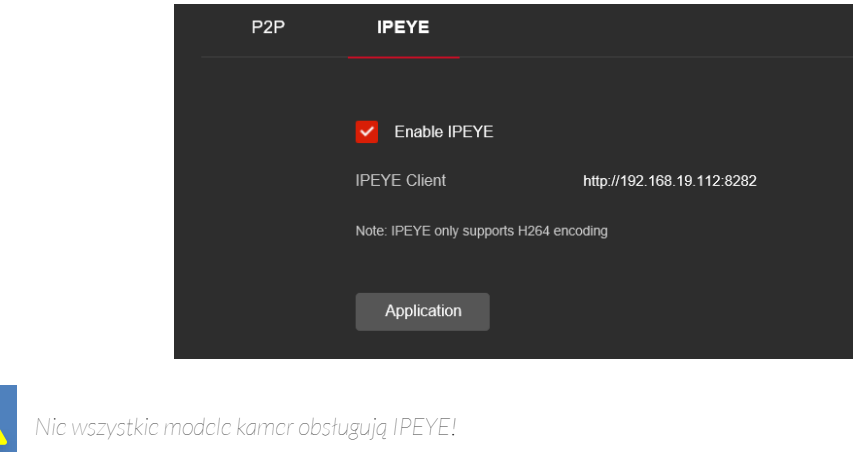

## <span id="page-20-1"></span>**6.5 Ustawienia E-mail | SMTP**

Po ustawieniu informacji i włączeniu funkcji, będziemy automatycznie dostawać wiadomość e-mail np. podczas alarmu. **Uwaga:** Niektóre domeny nie obsługują protokołu SMTP, a sama konfiguracja zmieniła się na przestrzeni cyklu kamer IP. Szczegółowa instrukcja konfiguracji SMTP będzie dostępna w oddzielnej instrukcji.

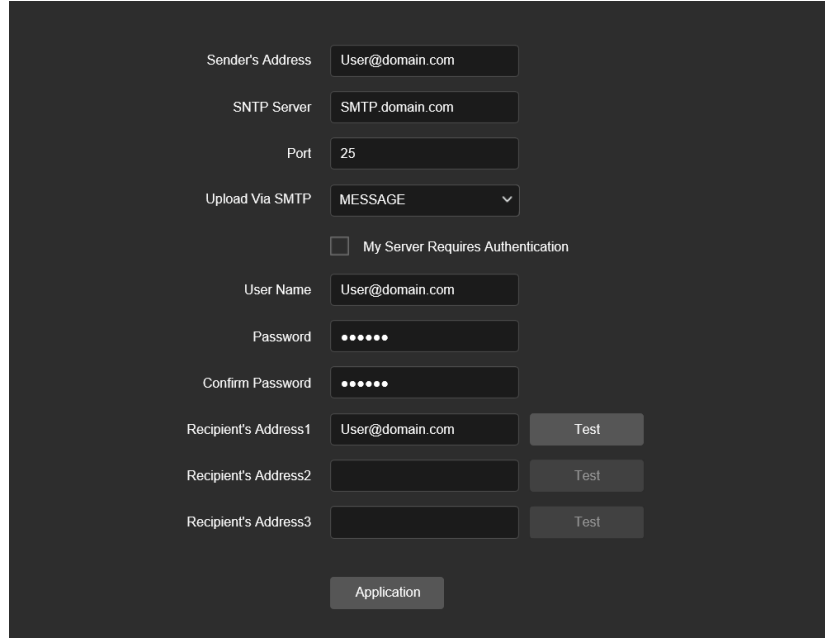

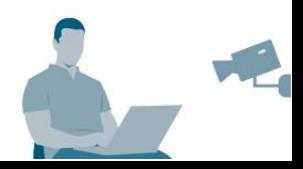

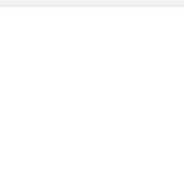

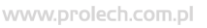

【**Sender's address**】**-** Adres nadawcy.

【**SMTP Server**】**-** Adres serwera SMTP.

【**Port**】**-** Port serwera SMTP.

【**Upload Via SMTP**】**-** Metoda przekazywania.

【 **My server requires authentication** 】 **-** Zaznacz, jeśli serwer SMTP wymaga autoryzacji.

【**User name**】**-** Użytkownik.

【**Password**】**-** Hasło.

【**Confirm password**】**-** Potwierdź hasło.

【**Recipient's Addres 1**】**-** Pole adresu odbiorcy – Maksymalnie 3 odbiorców.

Przycisk "<sup>vest</sup> " umożliwia sprawdzenie poprawności działania konfiguracji. Przykładową poprawną konfigurację SMTP przedstawia rys. X. Należy pamiętać, że kamera nie obsługuje weryfikacji dwuetapowej. Serwer SMTP musi posiadać odpowiednie obejście lub na przykładzie gmail – umożliwiać tworzenia specjalnych haseł dostępu.

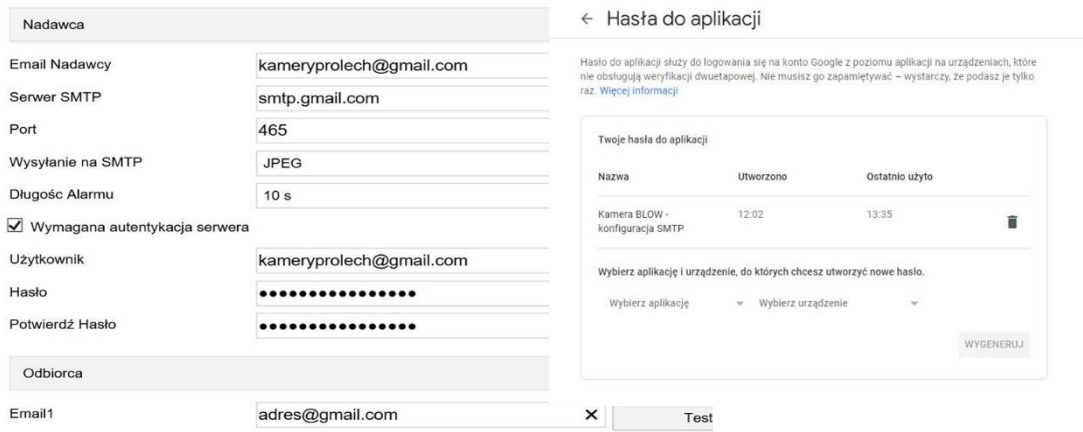

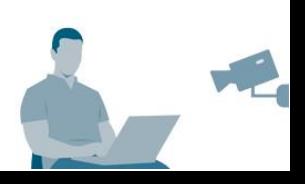

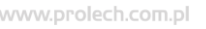

## <span id="page-22-0"></span>**6.6 Ustawienia wideo**

Kliknij "Configuration", następnie "Video" z widoku lewej listy. Główny interfejs ustawień pozwala na ustawienie najbardziej podstawowych ustawień związanych z obrazem, rozdzielczością kamery.

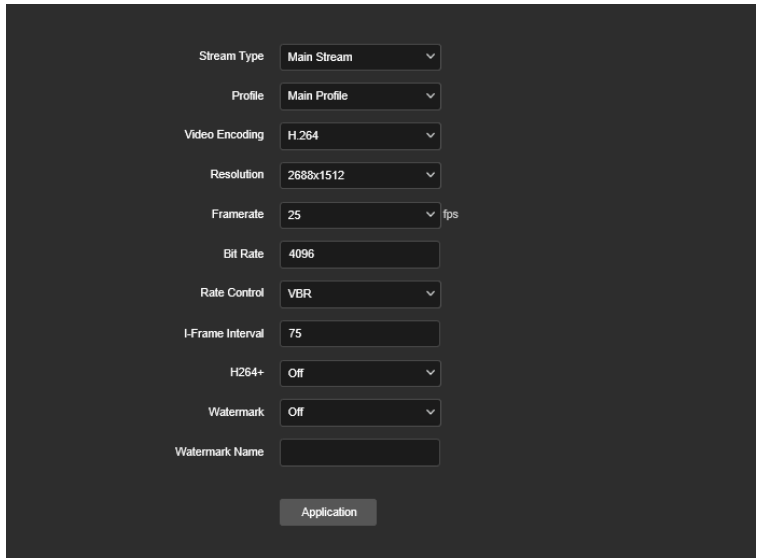

【**Stream Type**】**-** Typ strumienia. Różne modele kamer obsługują różną ilość strumieni.

【**Profile**】**-** Profil kamery (profile automatyczne ustawień dla kamer).

【**Video encoding**】**-** Kodowanie obrazu. Kodowanie obrazu odpowiada za kompresję danych przy takiej samej jakości wideo. **Polecany: H.265**

【**Resolution**】**-** Rozdzielczość kamery.

【**Framerate**】**-** Liczba klatek na sekundę. Wpływa na płynność obrazu. Generuje X klatek obrazu w danej sekundzie nagrywania.

【**Bit Rate**】**-** Przepustowość. Im ustawiona wyższa, większa przepustowość i ruch sieci.

【**Rate Control**】**-** Kontrola przepustowości.

【**I-Frame Control**】**-** Interwał klatek kluczowych dla akwizycji IPC.

【**H.265+/H.264+**】**-** Włącza ulepszone kodowanie obrazu. W przypadku zaznaczenia tej opcji, kamera potrzebuje około 30-60 sekund aby uruchomić się ponownie.

【**Watermark**】**-** Znak wodny generowany na wideo. Zapobiega to manipulowaniu przy wideo. Użyj narzędzia "HSPlayer", aby zbadać element.

【**Watermark name**】**-** Nazwa znaku wodnego np. blow.pl

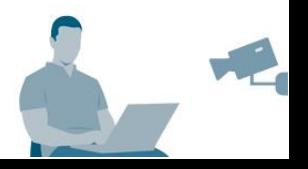

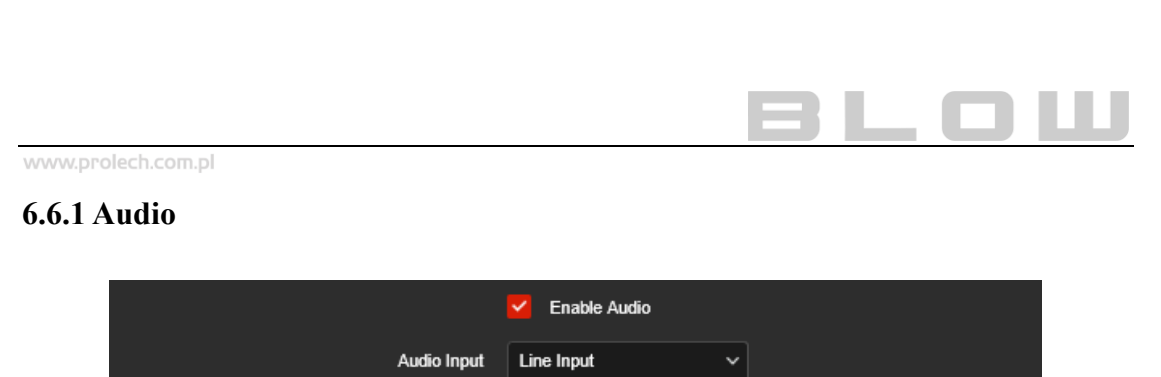

<span id="page-23-0"></span>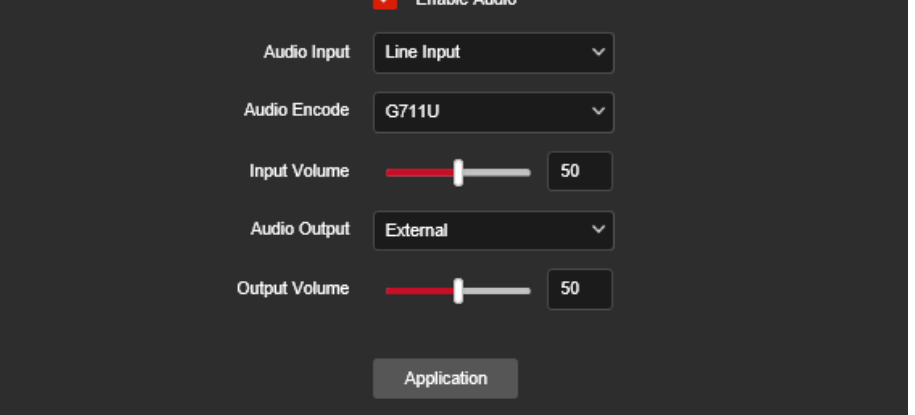

【**Enable Audio**】**-** Włącz obsługę audio.

【**Audio Input**】**-** Określ wejście mikrofonu. W niektórych modelach wbudowany jest mikrofon.

【**Audio Encode**】**-** Kodowanie audio. Najczęściej dostępne to: G711U / G711A / AAC.

【**Input Volume**】**-** Zakres głośności wejścia.

【**Audio Output**】**-** Określ wyjście mikrofonu.

【**Output Volume**】**-** Zakres głośności wyjścia.

## <span id="page-23-1"></span>**6.7 Ustawienia obrazu**

Kliknij "Configuration", następnie "Image" z widoku lewej listy. Główny interfejs ustawień pozwala na ustawienie najbardziej podstawowych ustawień związanych z obrazem kamery.

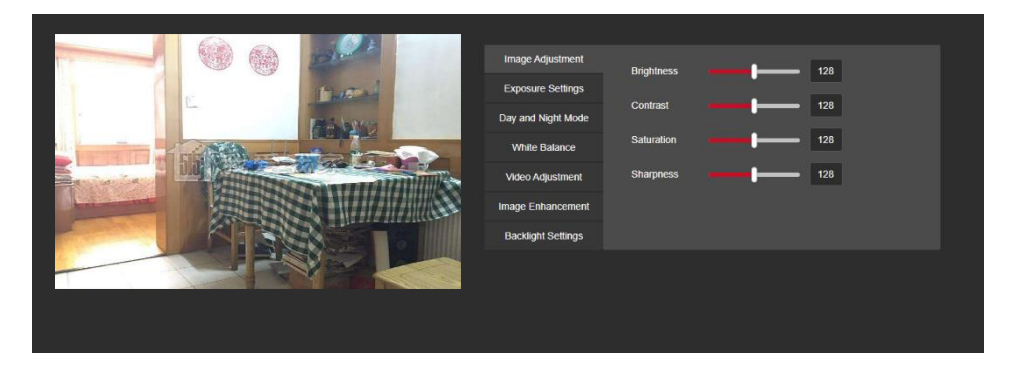

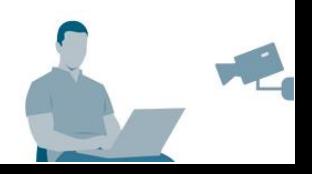

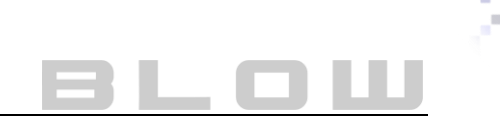

## <span id="page-24-0"></span>**6.7.1 Konfiguracja obrazu**

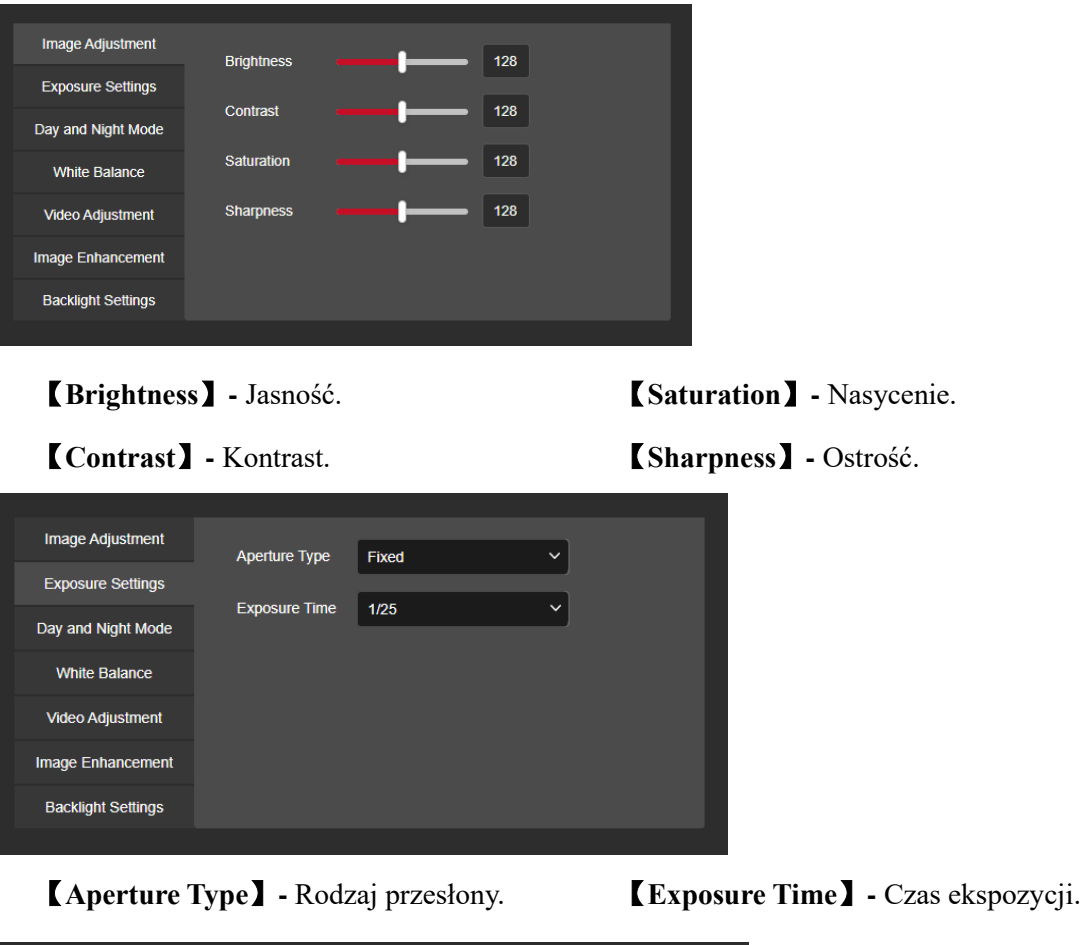

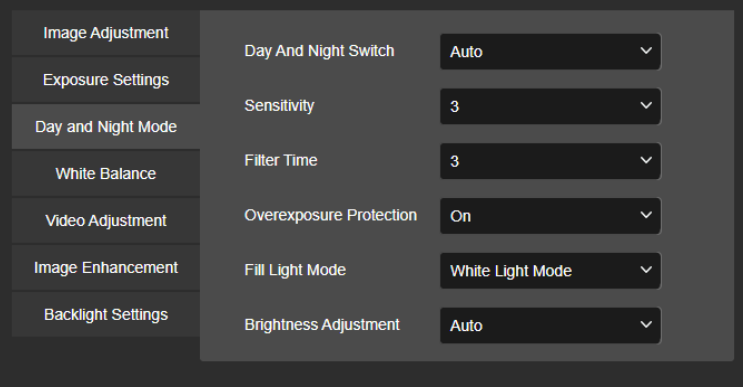

## 【 **Day and Night Switch** 】 **-**

przed naświetleniem obiektywu.

Przełączanie IR / Tryb dzień&noc

【**Sensitivity**】**-** Czułość.

【**Filter Time**】**-** Czas filtra.

【**Fill Light Mode**】**-** Tryb doświetlania. 【**Brightness Adjustment**】**-** Regulacja jasności.

【**Overexposure Protection**】**-** Ochrona

*Ustawienia są zależne od scenariusza obserwowanego obiektu. Dobierz według własnych preferencji!*

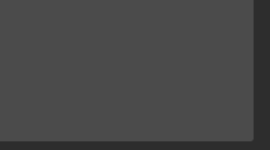

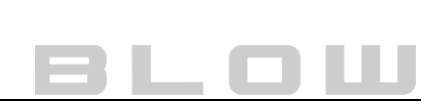

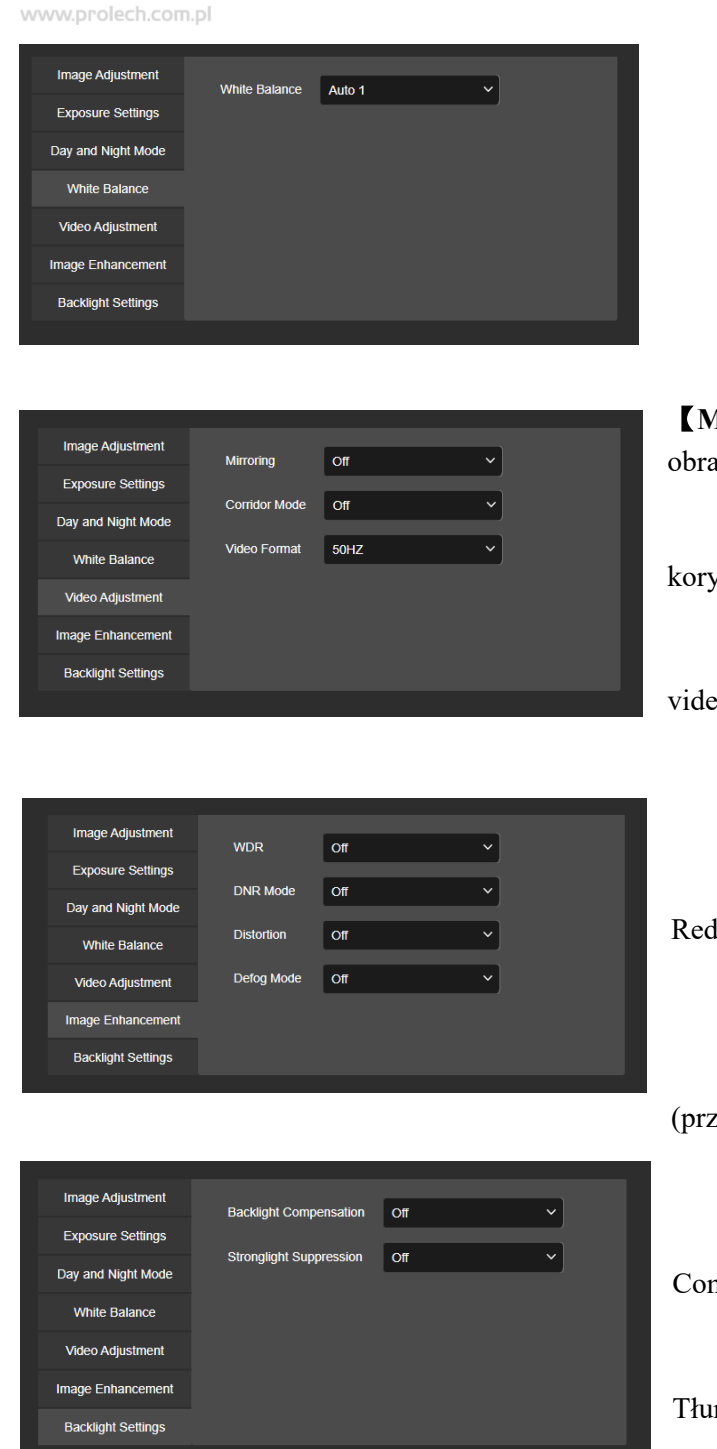

## 【**White balance**】**-** Balans bieli.

【**Mirroring**】**-** Tryb lustra (odbicie obrazu)

【 **Corridor Mode** 】 **-** Tryb korytarzowy

【**Video Format**】**-** Częstotliwość video. PAL / NTSC

【**WDR**】**-** Wide Dynamic Range<sup>3</sup> 【**DNR Mode**】**-** Digital Noise Reduction<sup>4</sup>

【**Distortion**】**-** Zniekształcenia

【 **Defog Mode** 】 **-** Tryb

(przeciw)mgłowy

【 **BLC** 】 **-** Backlight

Compensation<sup>5</sup>

【 **Stronglight Suppression** 】 **-**

Tłumienie silnego światła

- <sup>4</sup> DNR Redukcja zakłóceń obrazu za pomocą filtrowania częstotliwości. Funkcja przydatna do pomieszczeń słabo oświetlonych.
- <sup>5</sup> BLC Automatyczna regulacja kontrastów za pomocą AGC. Jasne części obrazu zostają zaciemnione, a ciemne rozjaśnione. Używane najczęściej do monitorowania wejść, rozpoznawania ludzi na jasnym tle.

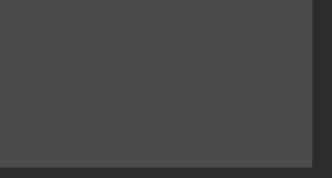

<sup>3</sup> WDR – Uwidacznia różnicę w szerokie rozpiętości tonalnej obrazu. WDR po naświetleniu automatycznie przetwarza i wyrównuje różnicę w naświetleniu, celem zdobycia szczegółowości obrazu.

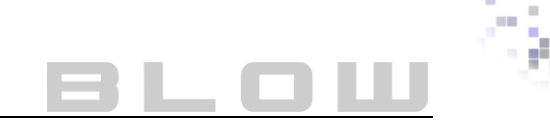

#### <span id="page-26-0"></span>**6.7.2 OSD (On Screen Display)**

OSD to informacje, wyświetlane na ekranie monitoringu w czasie rzeczywistym.

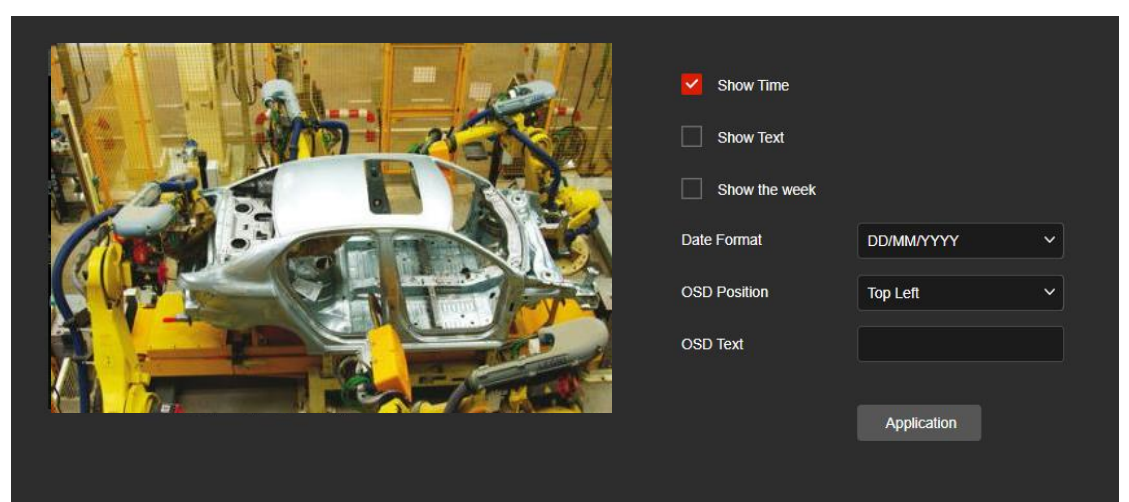

【**Show Time**】**-** Pokaż czas.

【**Show Text**】**-** Pokaż zdefiniowany tekst.

【**Show the week**】**-** Pokaż datę.

【**Date Format**】**-** Format wyświetlania daty.

【**OSD Position**】**-** Pozycja napisu własnego.

【**OSD Text**】**-** Wyświetlany tekst własny np. Garaż-wjazd.

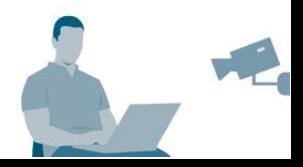

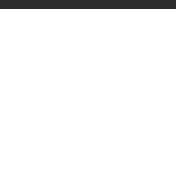

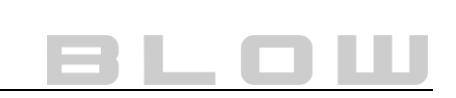

## <span id="page-27-0"></span>**6.8 Zdarzenia inteligentne, detekcja ruchu**

Kliknij "Configuration", następnie "Event" z widoku lewej listy.

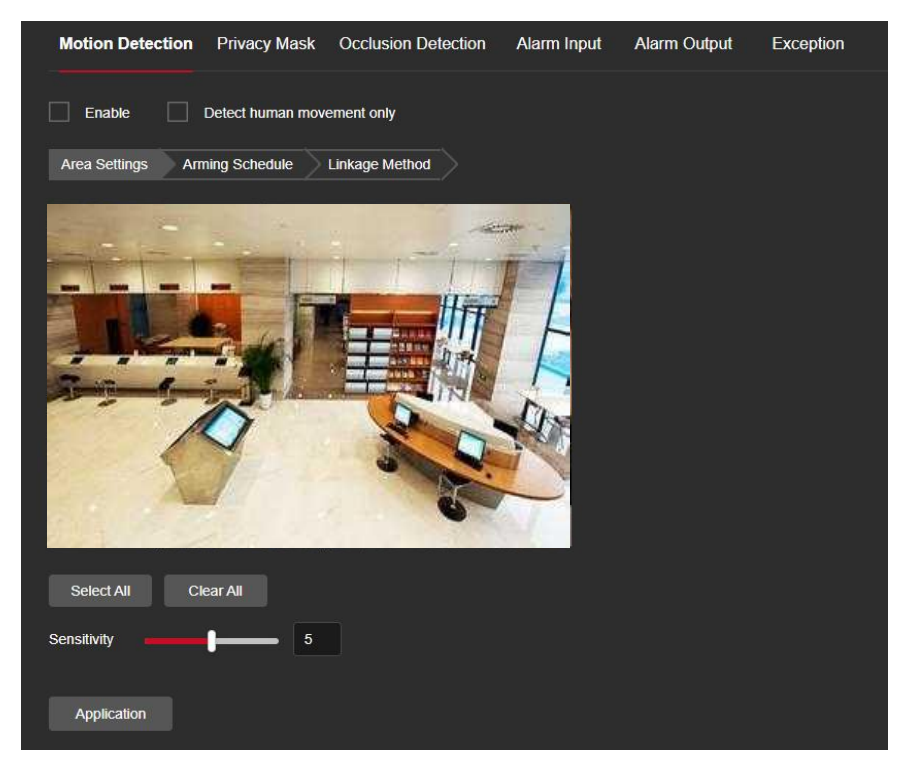

Zdarzenia inteligentne służą do automatycznego wykrywania zdarzeń. W zależności od modelu kamery, każdy obsługuje inne zdarzenia inteligentne. Aby włączyć dane zdarzenie, należy nacisnąć przycisk "Enable" (Włącz), następnie ustawić obszar danej detekcji (zdarzenia). Następnie przejdź do zakładki "Arming Shedule" (Zakres czasu/Harmonogram).

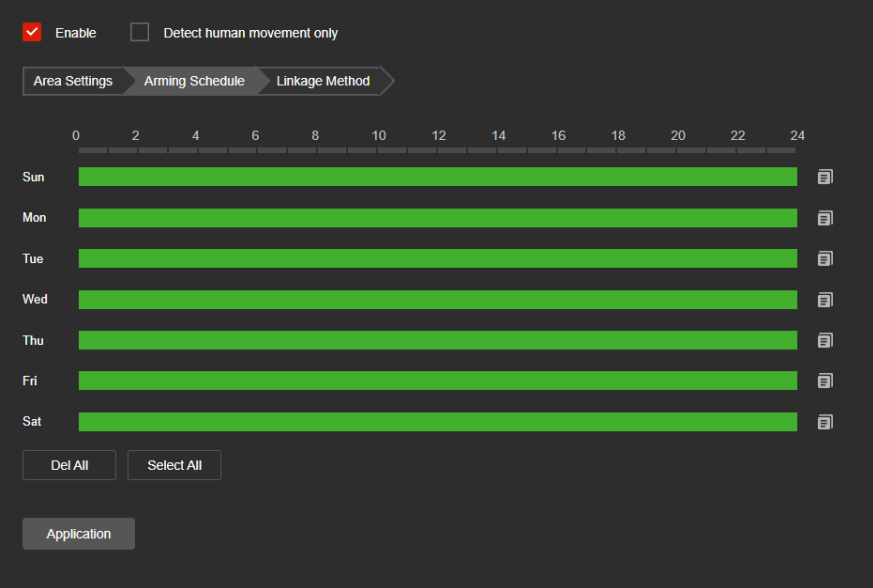

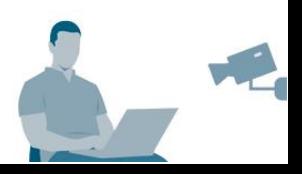

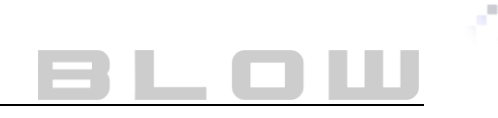

Wybierz odpowiedni zakres przechwytywania inteligentnych zdarzeń. Każdy dzień można skonfigurować według odpowiednich godzin. Przejdź do zakładki "Linkage Method" (Alarm / Wywołanie alarmu) aby ustawić metodę powiadomienia.

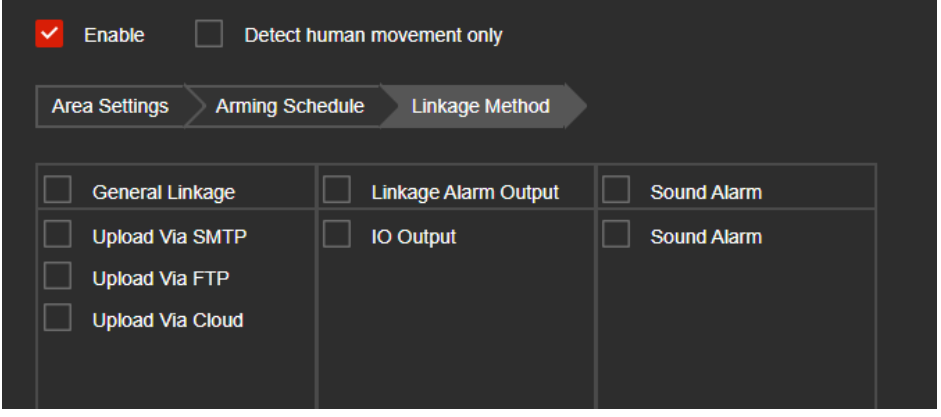

Metody powiadomień mogą być różne w zależności od modelu kamery! Zaznacz odpowiednie metody wywoływania zdarzeń i na końcu konfiguracji naciśnij przycisk "Application" (Zapisz).

【**Upload Via SMTP**】**-** Powiadomienie przez skonfigurowane SMTP.

【**Upload Via FTP**】**-** Wyśle informację na serwer FTP.

【**Upload Via Cloud**】**-** Wyśle informację na Chmurę (Dostępne: Dropbox, Google).

【**Flash warning**】**-** Kamera w momencie detekcji, włączy lampy błyskowe.

【**IO Output**】**-** Wyjście alarmowe IO.

【**Sound alarm**】**-** Alarm dźwiękowy.

Dostępne detekcje w kamerach BLOW:

- 1. Detekcja intruza.
- 2. Detekcja przekroczenia linii.
- 3. Detekcja kręcenia się (wyznaczony obszar przez wyznaczony czas).
- 4. Detekcja gromadzenia się ludzi.
- 5. Detekcja ruchu.
- 6. Detekcja ruchu na podstawie wykrywania konturu człowieka (brak fałszywych powiadomień).

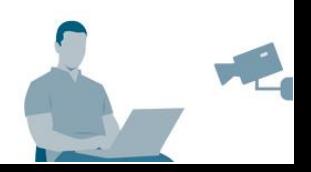

## <span id="page-29-0"></span>**6.9 Przechowywanie danych**

Część kamer wyposażona jest w slot karty SD, który umożliwia zapis nagrań.

Slot karty SD najczęściej umieszczony jest wewnątrz kamery.

#### **Kamera tubowa**

- 1) Zdejmij przednią osłonę obiektywu
- (czarny plastik maskujący),
- 2) Odkręć 4 śruby,
- 3) Wysuń delikatnie obudowę wraz z płytą główną,
- 4) Odszukać slot karty SD (patrz rysunek) i umieść w niej kartę.

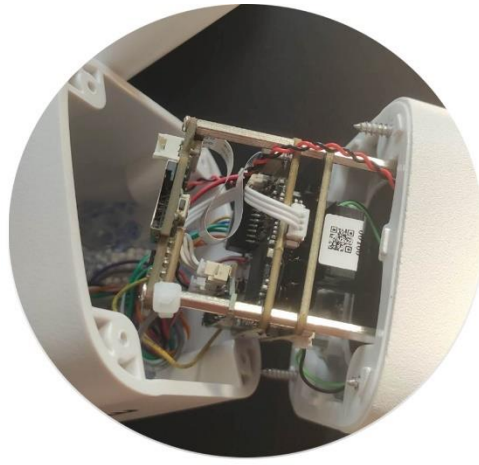

#### **Kamera kopułowa**

- 1) Odkręć pierścień podstawy,
- 2) Odkręć 4 śruby,
- 3) Otwórz pokrywę kamery kopuły
- 4) Odszukaj slot karty SD (patrz rysunek)
- i umieść w niej kartę.

#### <span id="page-29-1"></span>**6.9.1 Konfiguracja harmonogramu**

W głównym interfejsie, kliknij "Configuration → Storage → Schedule Configuration  $\rightarrow$  Record Schedule" aby otworzyć konfigurację zapisu.

W celu ustawienia harmonogramu, włącz funkcję znacznikiem, wybierz typ strumienia i typ nagrania (normalne, detekcja ruchu, etc…), a następnie zaznacz odpowiednie godziny i dni. Kliknij "Application", aby zapisać zmiany.

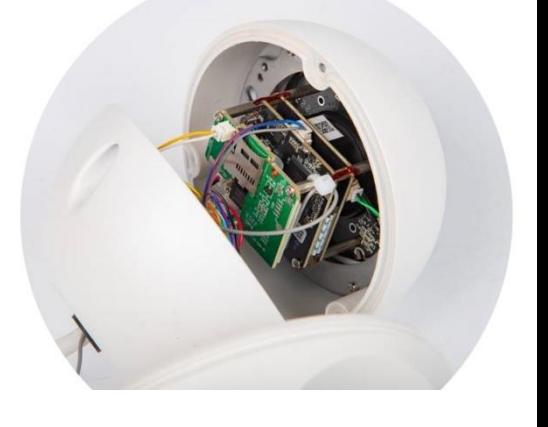

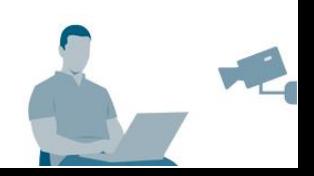

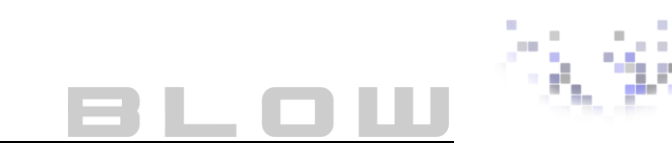

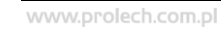

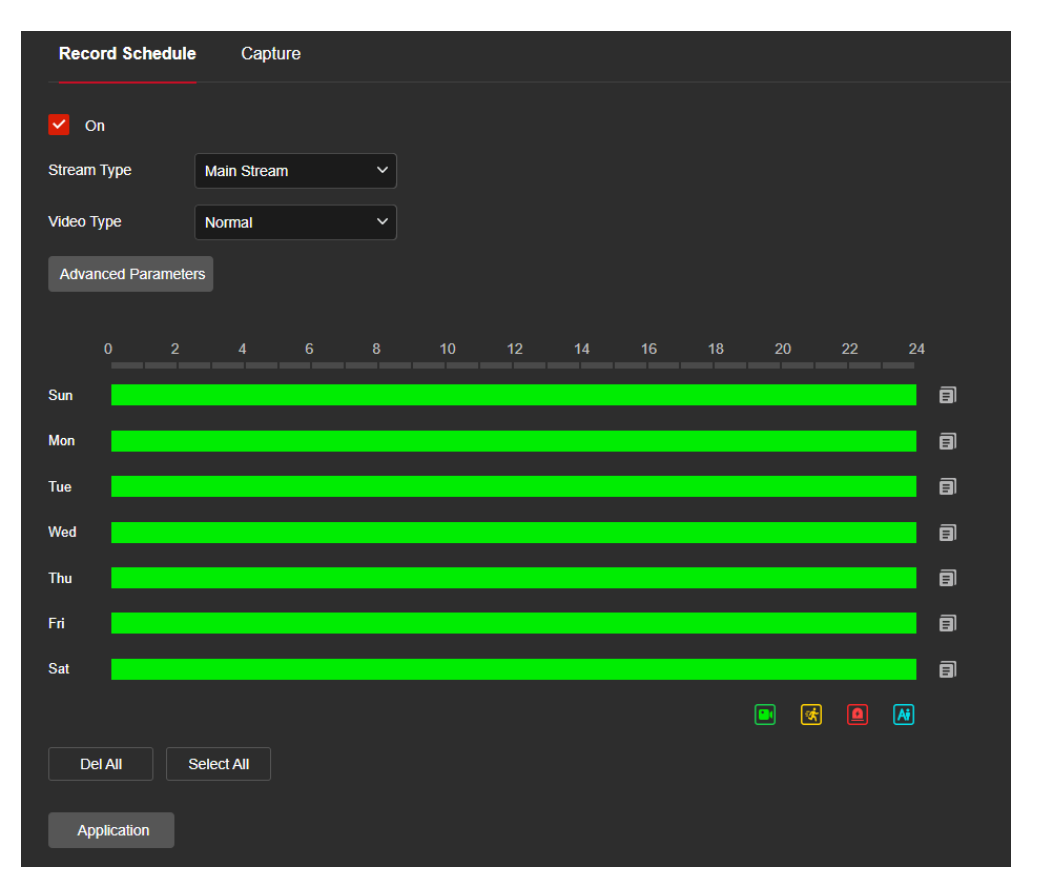

Aby wyznaczyć czas nagrań wstępnych (pre-record) kliknij "Advanced Parameters". Zaawansowane opcje pozwalają zmienić długość nagrań wstępnych, czas opóźnienia, funkcję nagrywania w pętli.

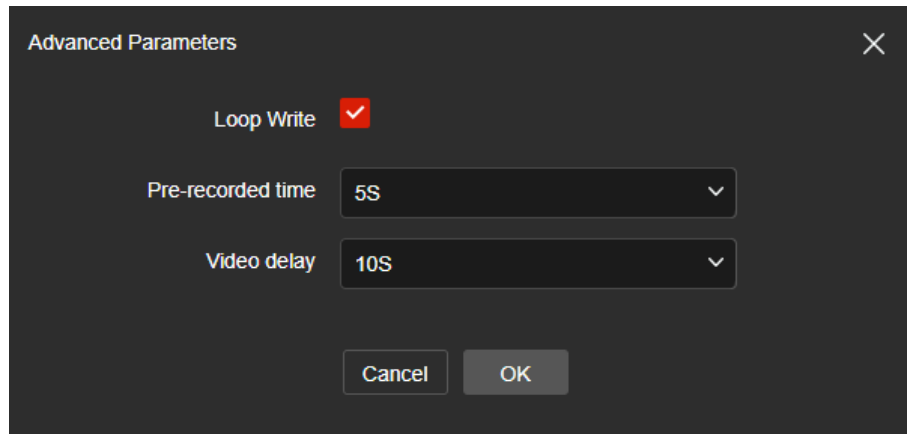

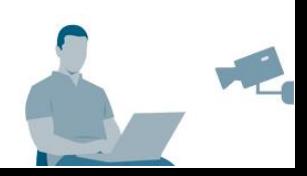

## Porady

- Klikając "Select all" a następnie "Application" (Rys. X), ustawiasz automatycznie harmonogram zapisu 24/7.
- ⚫ Slot kart SD wyszczególniony jest w szczegółowych danych technicznych.
- ⚫ Harmonogram każdego typu nagrań musi być ustalany oddzielnie.
- ⚫ Możesz ustawić do 8 okresów czasów na dzień.
- ⚫ Czas nagrywania wstępnego i opóźnienia (Rys. X) wykorzystywany jest do nagrań detekcji ruchu, nagrywania alarmu, wykrywania alarmu.

## <span id="page-31-0"></span>**6.9.2 Konfiguracja ustawień zapisu**

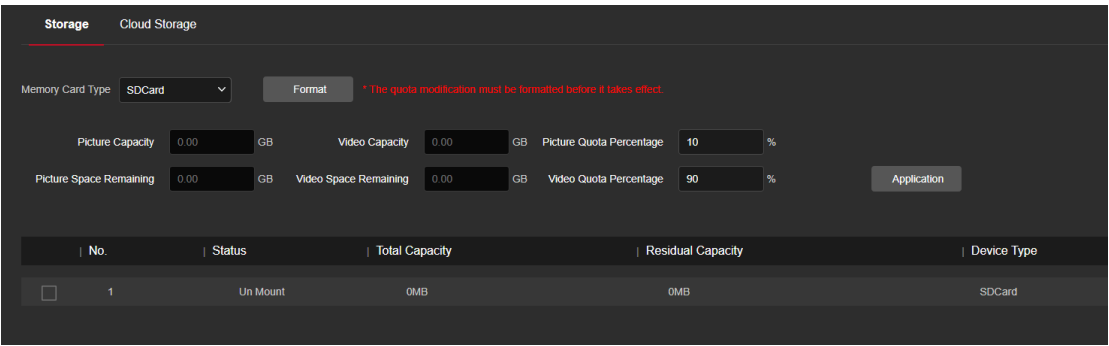

W głównym interfejsie, kliknij "Configuration → Storage → Storage Management → Storage" aby otworzyć konfigurację ustawień zapisu.

Modele kamer wyposażonych w slot karty SD, obsługują lokalny zapis nagrań. Przed konfiguracją, sformatuj kartę pamięci mSD.

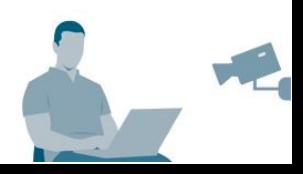

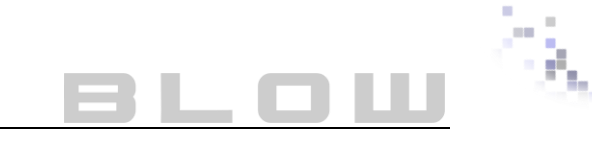

### <span id="page-32-0"></span>**6.9.3 Konfiguracja ustawień chmury**

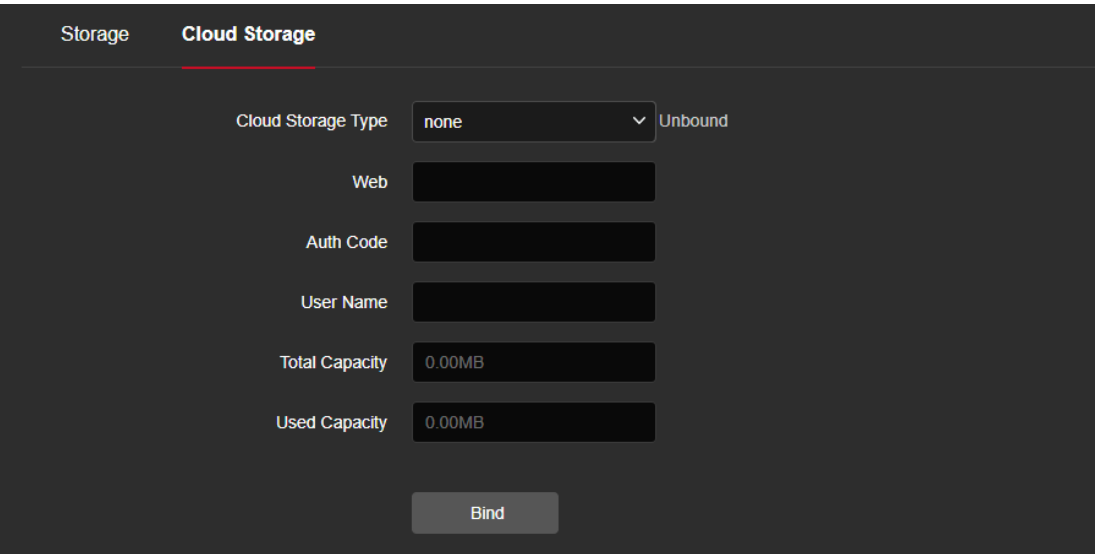

W głównym interfejsie, kliknij "Configuration → Storage → Storage Management → Cloud Storage" aby otworzyć konfigurację ustawień zapisu.

Gdy kamera wyzwoli zaplanowany alarm, zdjęcie alarmowe wykonane przez kamerę można zapisać na serwerze w chmurze.

**Krok 1:** Wybierz odpowiedni typ chmury,

**Krok 2:** Postępuj zgodnie z informacjami wyświetlanymi w przeglądarce,

**Krok 3:** Wprowadź kod weryfikacyjny,

Krok 4: Powiąż konto Chmury klikając "Bind".

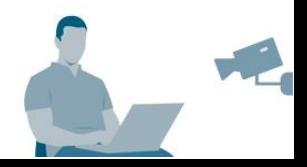

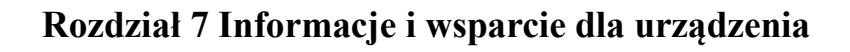

## <span id="page-33-1"></span><span id="page-33-0"></span>**7.1Informacje o urządzeniu**

W głównym interfejsie, kliknij "Device information" aby otworzyć podstawowe informację o urządzeniu.

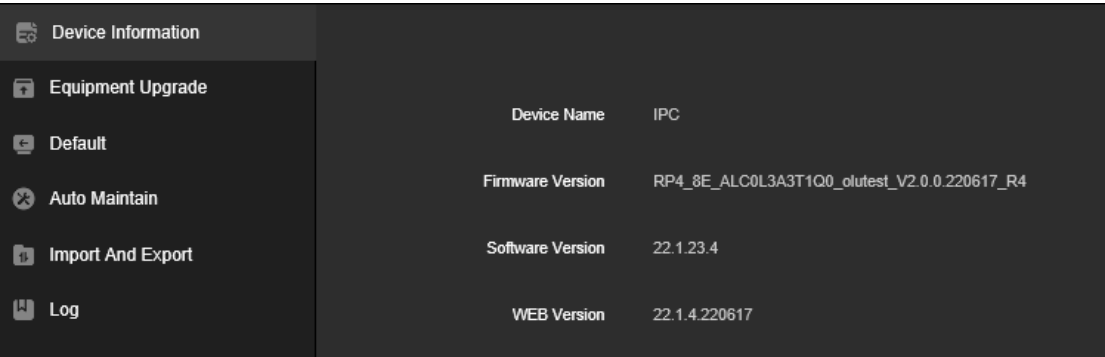

【**Device name**】**-** Typ urządzenia (IPC/NVR, etc…).

【**Firmware Version**】**-** Wersja oprogramowania urządzenia,

【**Software Version**】**-** Wersja oprogramowania,

【**WEB Version**】**-** Wersja oprogramowania przeglądarkowego.

## <span id="page-33-2"></span>**7.2 Aktualizacja oprogramowania**

8 W głównym interfejsie, kliknij "Equipment Upgrade" aby otworzyć interfejs aktualizacji.

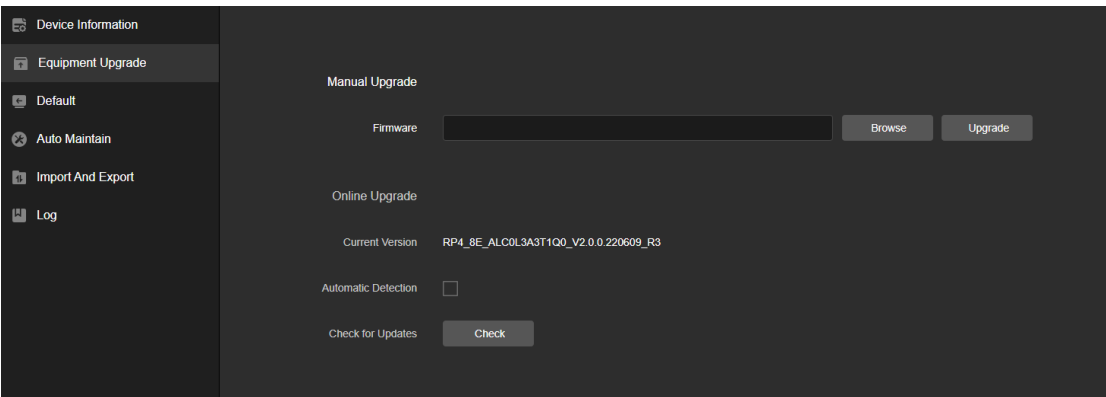

### 【**Manual Upgrade**】

Kliknij "Browse" aby wyszukać plik lokalny z aktualizacja. Przycisk Upgrade wykona aktualizację. Wyświetli się postęp aktualizacji urządzenia. Nie odłączaj go od zasilania, do momentu zakończenia aktualizacji.

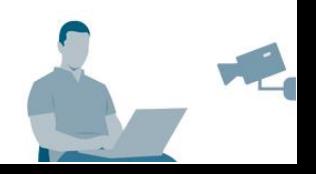

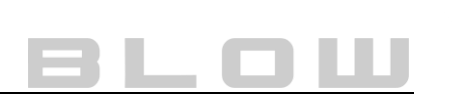

#### 【**Online Upgrade**】

Aktualizacja online urządzenia. **UWAGA:** Aktualizacja online nie jest możliwa gdy rejestrator nie był wcześniej aktualizowany. Gdy chcesz sprawdzić pierwszą aktualizację, zapytaj się sprzedającego o aktualny firmware. W przypadku dostarczenia nowego pliku z aktualizacją, niezbędne jest dostarczenie aktualniej wersji oprogramowania. Gdy dokonasz już aktualizacji ręcznej, możliwe będzie zaznaczenie opcji która automatycznie będzie sprawdzać dostępność aktualizacji dla kamery.

### <span id="page-34-0"></span>**7.3Ustawienia domyślne**

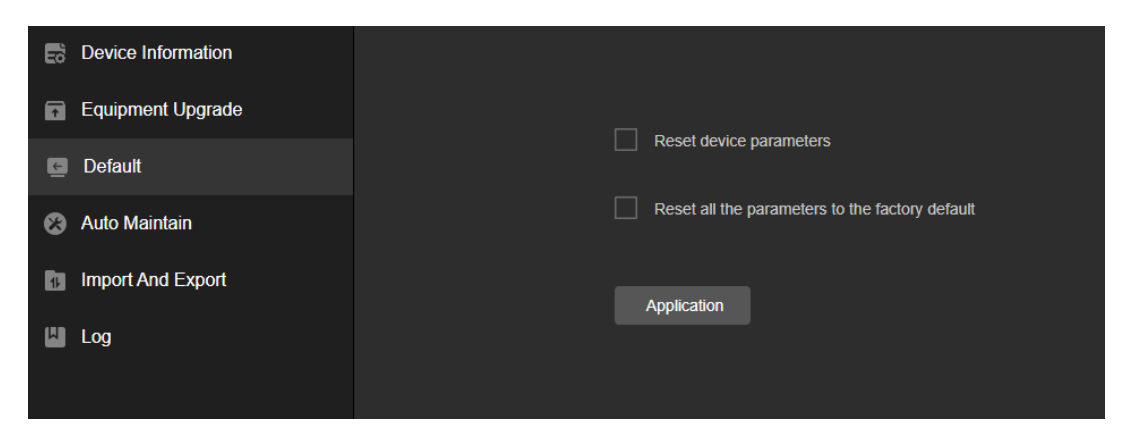

Interfejs pozwala na przywrócenie wartości domyślnych parametrów urządzenia lub całkowity reset do stanu fabrycznego.

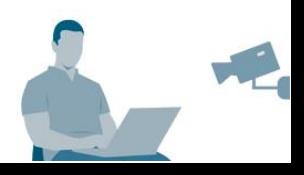

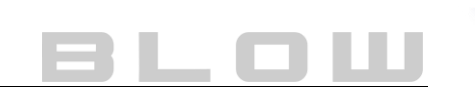

## **Rozdział 8 FAQ**

## **Najczęściej zadawane pytania**

### <span id="page-35-1"></span><span id="page-35-0"></span>**Zapomniałem hasła, co należy zrobić?**

- 1. Upewnij się, czy kamera ma wyprowadzony przycisk reset. Jeśli tak, przytrzymaj przycisk reset około 10 sekund. Skonfiguruj kamerę ponownie.
- 2. Skontaktuj się ze sklepem/punktem zakupu w celu ustalenia szczegółów. Większość urządzeń wymaga przesłania ich na nasz wewnętrzny serwis

### <span id="page-35-2"></span>**Jak najlepiej zabezpieczyć się przed utratą hasła?**

- 1. W momencie konfiguracji hasła odpowiedz na pytania zabezpieczające i zapisz je na kartce. Dzięki nim, możesz odzyskać hasło samodzielnie.
- 2. Eksportuj plik "klucza", który odpowiada za odzyskiwanie hasła. Plik ten, jest uniwersalny i jednostkowy dla urządzenia, ponieważ zawiera wrażliwe dane. W przypadku wielu urządzeń wykonaj ten krok dla każdego urządzenia i odpowiednio go zapisz w miejscu niedostępnym dla postronnych osób.

#### **Informacja:**

Niniejsza instrukcja i zawarte w niej informacje stanowią charakter poglądowy i nie mogą być podstawą reklamacji. Wszelkie prawa zastrzeżone ©

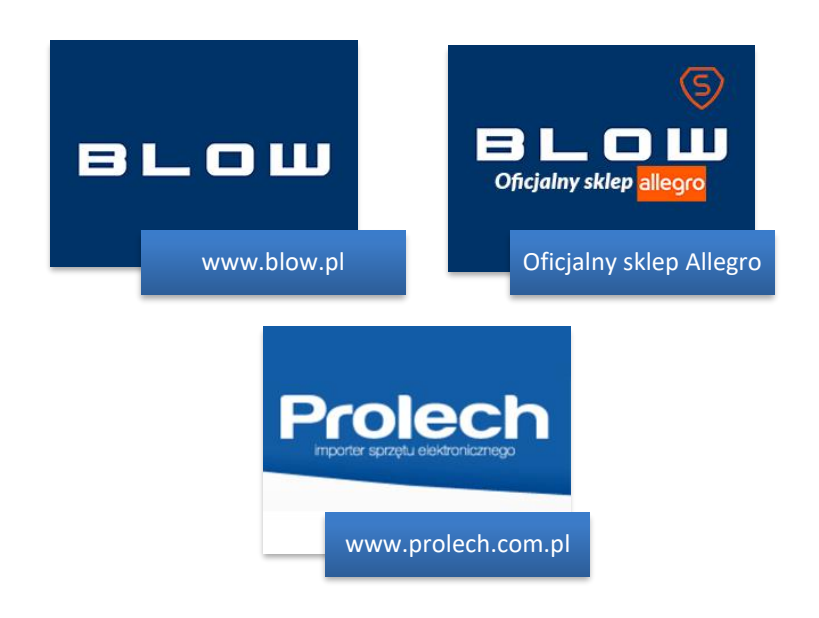

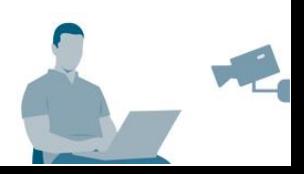